Lab ศึกษาการทํางานของ Software-defined networking (SDN) และ OpenFlow ด้วย Mininet วิเชียร ปรีดาลัมพะบุตร wpreeda@tot.co.th สถาบันวิชาการทีโอที 21 ตุลาคม 2559

### **บทนํา**

ในการทดลองนี้เราจะศึกษาการทํางานของ Software-defined networking (SDN), และ OpenFlow โดยเรา จะใช้ simulation software ที่เรียกว่า Mininet ที่สามารถ สร้าง 3 ส่วน (layer) ได้แก่ infrastructure layer ที่ ประกอบด้วย virtual host, virtual link และ virtual Switch, control layer และ application layer โดย Mininet ถูกสร้าง บน server ที่เป็น Virtual Machine หรือ VM ที่ถูกจําลองด้วย VirtualBox บน laptop

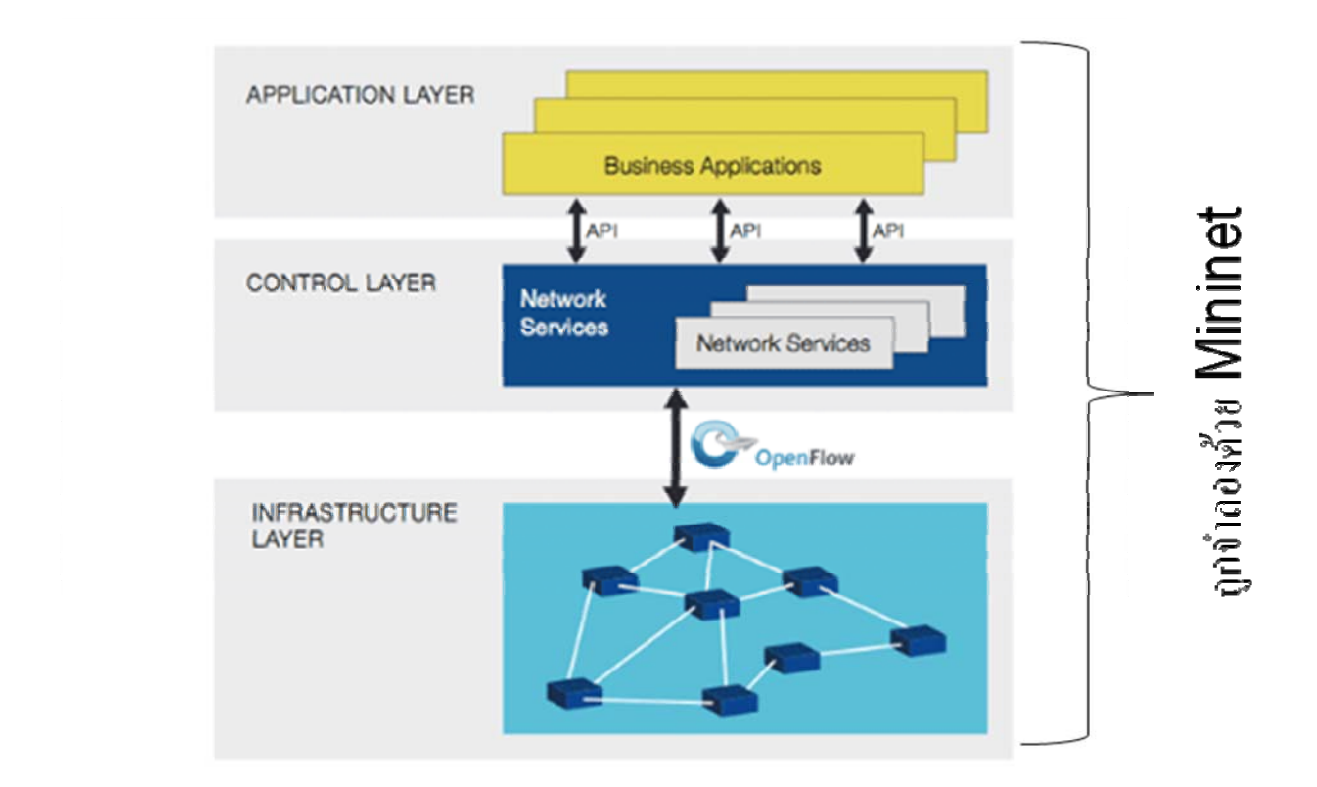

รูปแสดงการใช้ Mininet สร้าง SDN architecture

**หมายเหตุ** ในการทดลองนี้ เราใช้ Mininet สําหรับ สร้าง infrastructure layer ได้แก่ virtual switch และ virtual host ,โดยใน control layer จะใช้ ptcp และ pox controller

### **วัตถุประสงค์**

เพื่อทดสอบและศึกษาการทํางานของ SDN และ OpenFlow โดยใช้ mininet สร้าง 3 ส่วน (layer) ได้แก่ infrastructure layer ที่ประกอบด้วย virtual host, virtual link และ virtual Switch, control layer และ application layer บน laptopที่ทํางานด้วย windows ทั้งนี้จะเป็นการสะดวกเพราะใช้laptopเพียงเครื่องเดียว

### **อุปกรณ์ที่ใช้ในการทดลอง**

- 1. Laptop ที่ทํางานด้วย Winodws 7
- 2. ใช้ VirtualBox เป็น virtual machine software
- 3. ใช้ Mininet VM Images ที่เป็น Mininet 2.2.0 บน Ubuntu version 14.04 -32 bit สําหรับ Windows users ที่ใช้ VirtualBox

## **ขั้นตอนในการทดลอง**

### **1. ที่ laptop ให้ติดตั้ง VirtualBox**

ที่ laptop ให้ติดตั้ง VirtualBox , กรณีของ Windows ท่านสามารถ download ชุด package program ได้จาก website ของ VirtualBox ได้ที่ https://www.virtualbox.org/ (ในที่นึ้เรา downloadw ไว้ให้ท่านแล้วที่ Desktop ชื่อ SDN Part 1 โดยทำตามขั้นตอนดังนี้:

 click 2ครั้งที่ desktop ชื่อ SDN Part 1, click ที่ floder ชื่อMininet และ มา click 2 ครั้ง ที่ไฟล์ **VirtualBox-5.2.4…** เพื่อติดตั้ง

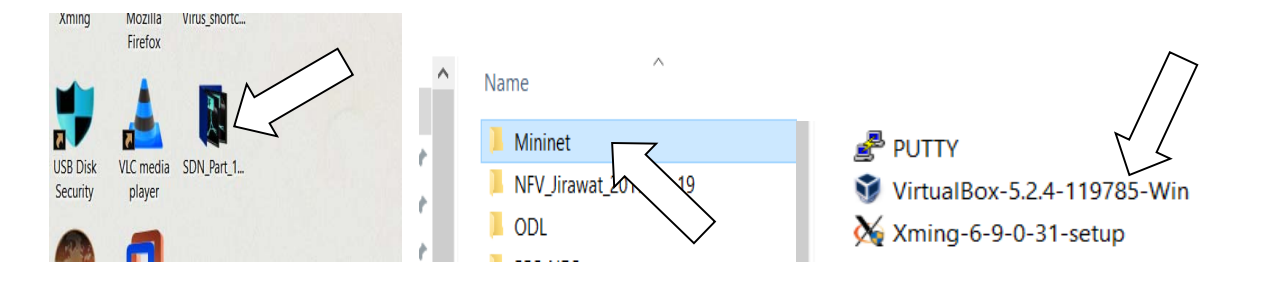

รอสักครู่จนกว่า จะได้ตามรูปข้างล่าง และให้ click ที่ next

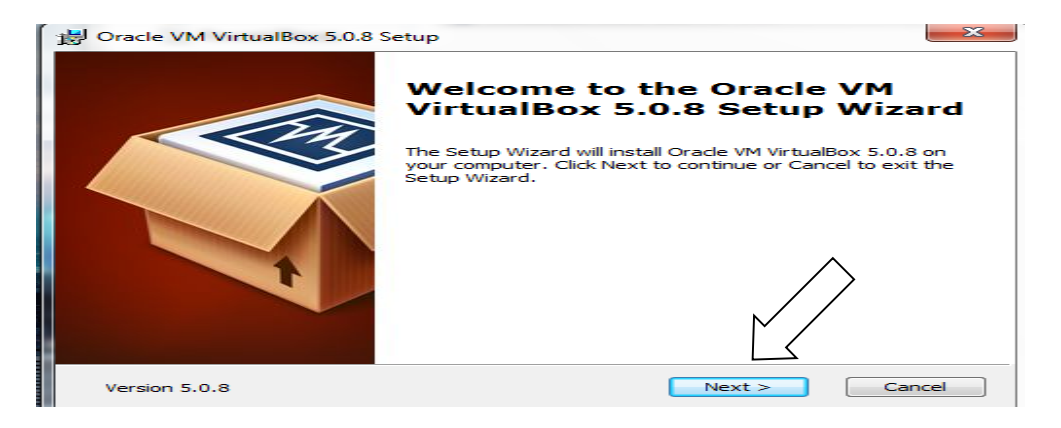

### จะได้ตามรูปข้างล่าง และให้ click ที่ next

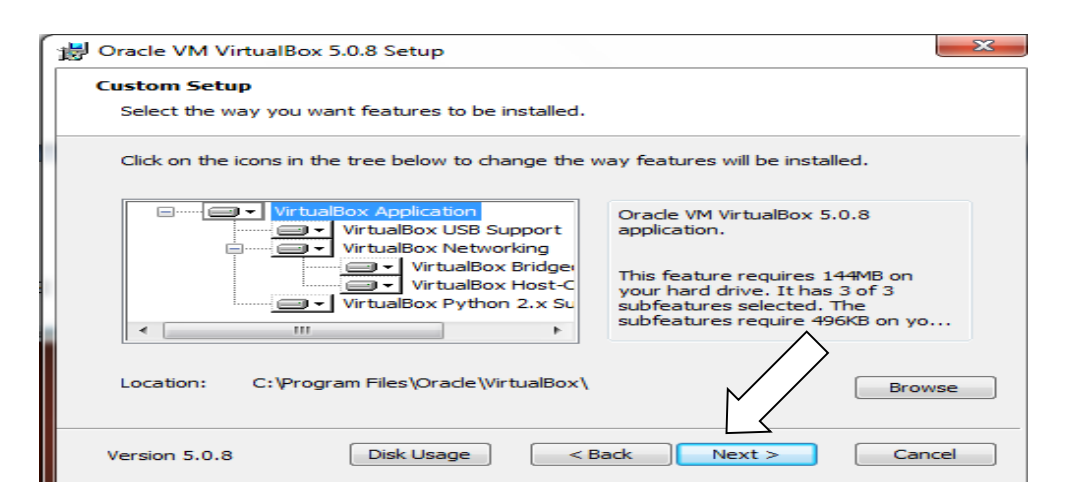

## จะได้ตามรูปข้างล่าง จากนั้นให้ click ที่ next

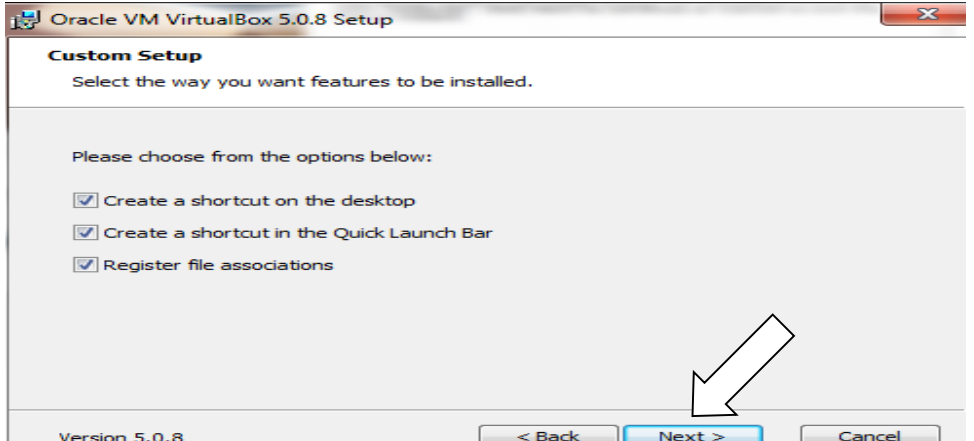

## จะได้ตามรูปข้างล่าง จากนั้นให้ click ที่ yes

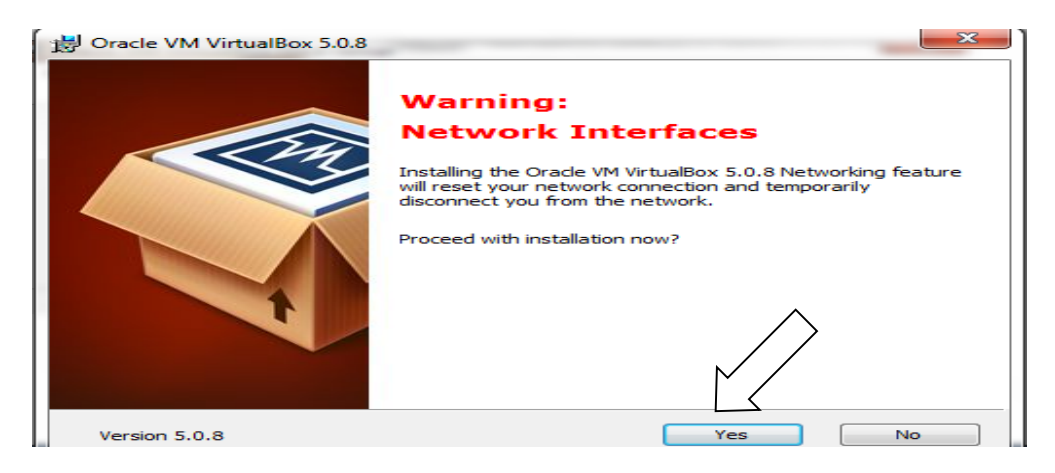

จะได้ตามรูปข้างล่าง จากนั้นให้ click ที่ install

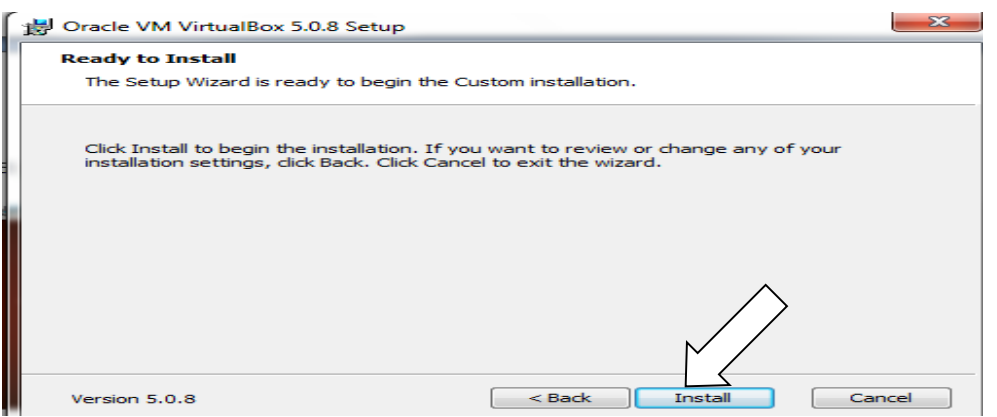

จากนั้นให้รอสักครู่ และ ถ้ามีการถามจาก windows เพื่อขอติดตั้งอุปกรณ์ต่างๆ เช่น USB ก็ให้ click ที่ install เพื่ออนุญาต จากนั้นจะได้ตามหน้าจอข้างล่าง และ click ที่ finish

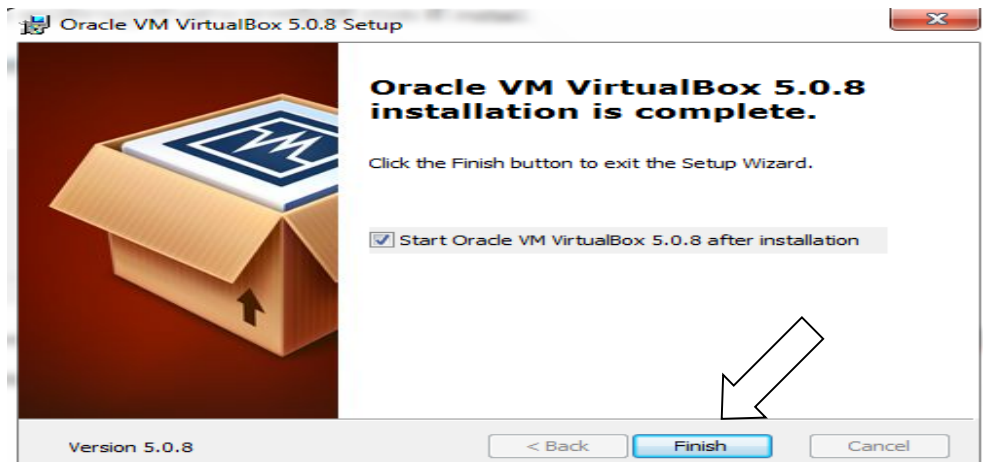

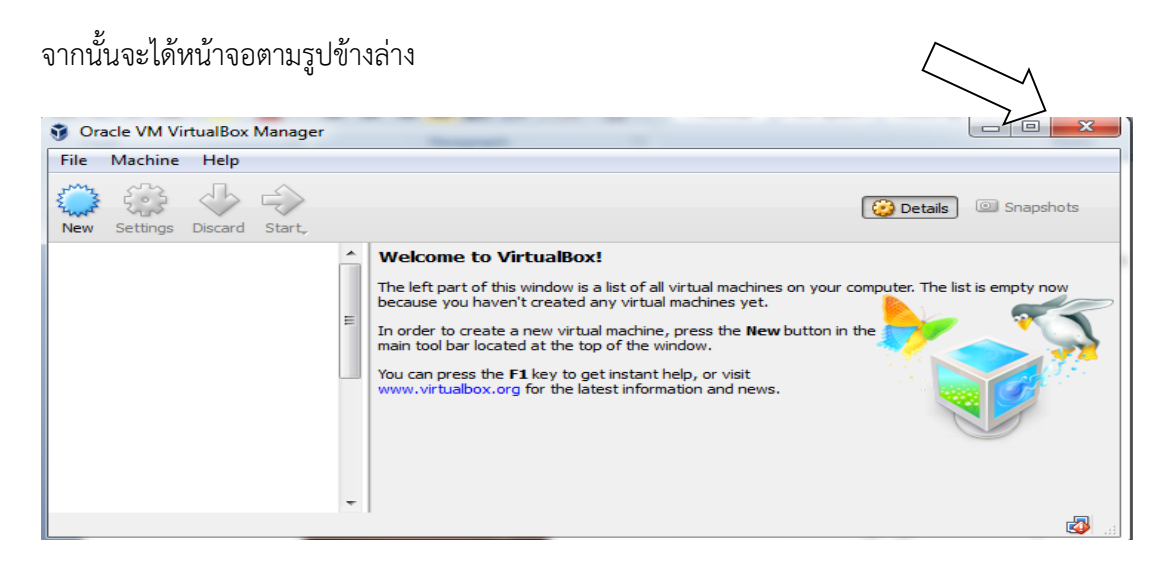

จากนั้นปิดการใช้งาน โดย click ที่ เครื่องหมาย x มุมบนขวา

### 2. **ติดตั้ง Mininet**

การติดตั้งใช้งาน Mininet ทำได้หลายวิธี ในที่นี้จะขอแนะนำ วิธีที่ง่ายที่สุดเรียกว่า Mininet VM (virtual machine) โดยทำการ download Mininet VM image จาก website http://mininet.org/download/, (ใน ที่นี้ได้ download ไฟล์ไว้ไห้แล้วชื่อ mininet-2.2.0-150106-ubuntu-14.04-server-i386.zip ≈ 800 MB อยู่ใน directoty ชื่อ Intro SDN & NFV บน Desktop)

ให้ทําการ unzip ไฟล์ mininet-2.2.0-150106-ubuntu-14.04-server-i386.zip โดยการ click ไปที่ directory ชื่อ SDN Part 1

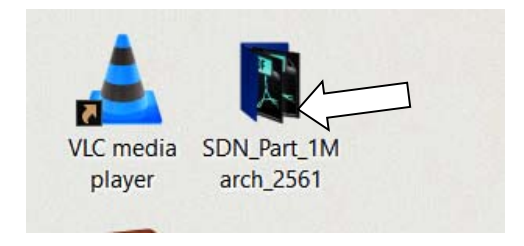

ใช้เม้าส์click ขวาไปที่ไฟล์ชื่อ mininet-2.2.0-150106-ubuntu-14.04-server-i386.zip

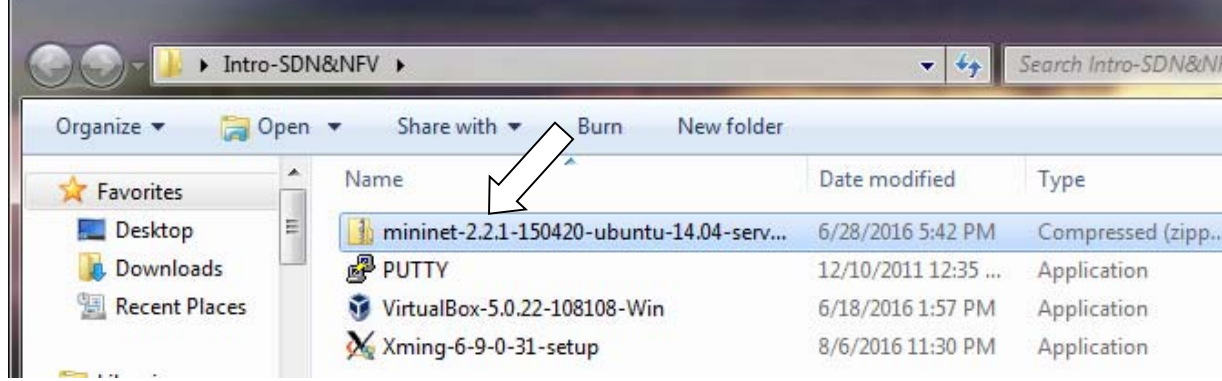

click ที่ Extract All..

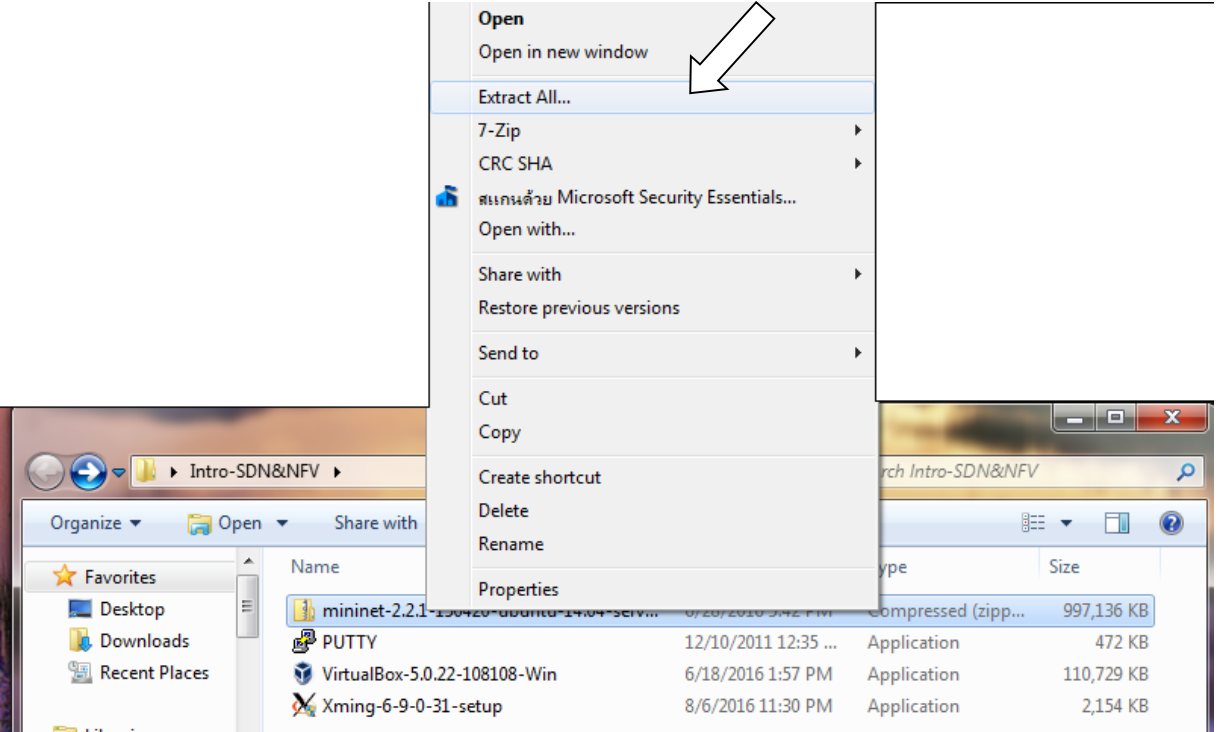

Click ที่ extract เพื่อขยายไฟล์ที่ถูกบีบอัดออกมาใช้งานปกติ

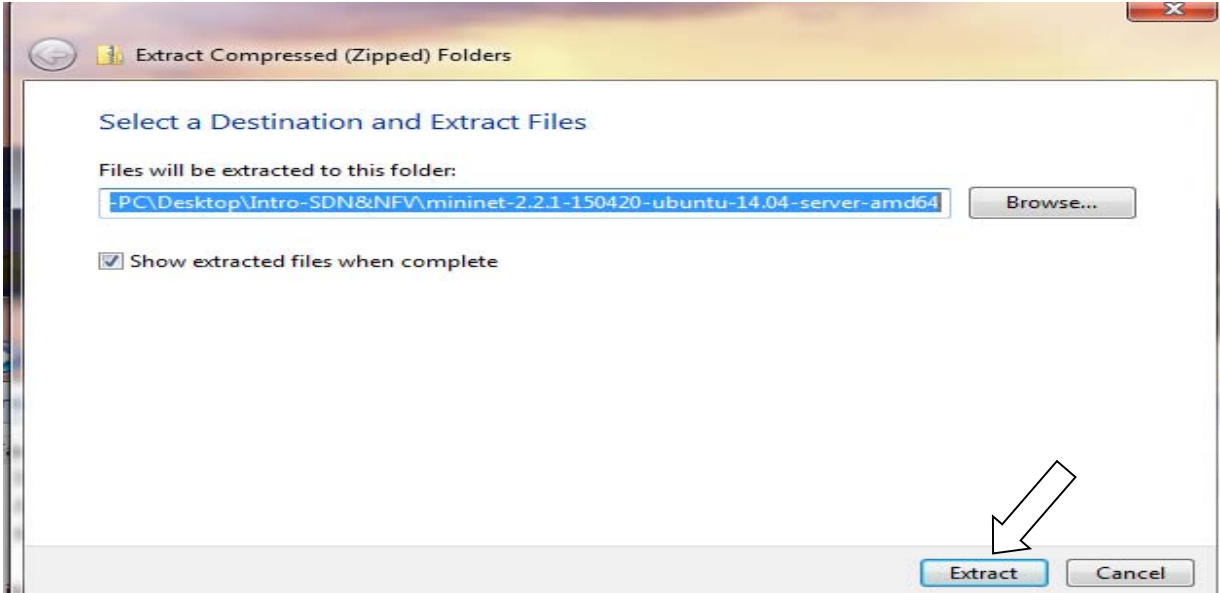

Click 2 ครั้งไปที่ directory mn-master-trusty64server-

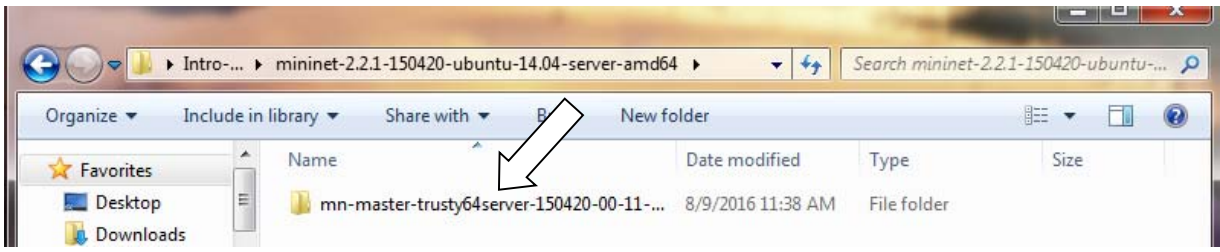

จะเห็น ไฟล์ mininet 2 ไฟล์ ที่จะถูกนำไปสร้างเป็น Virtual Machine (VM) ซึ่งก็คือ server ที่ใช้ ubuntu 14.04 เป็น operating system พร้อมกับ ติดตั้ง mininet โดยเราจะสร้าง VM ด้วย VirtualBox

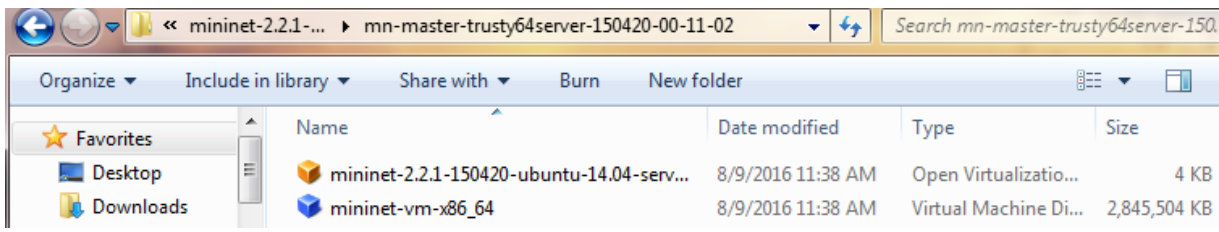

เปิดการใช้งาน VirtualBox โดย click 2 ครั้ง ที่รูป Oracle VM VirtualBox

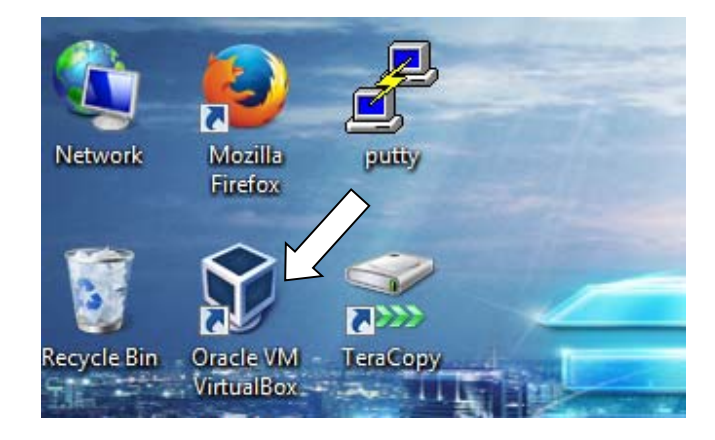

 $\lambda$ 

จากนั้น click ที่ menu File แล้ว click เลือก Import Appliance ตามรูป

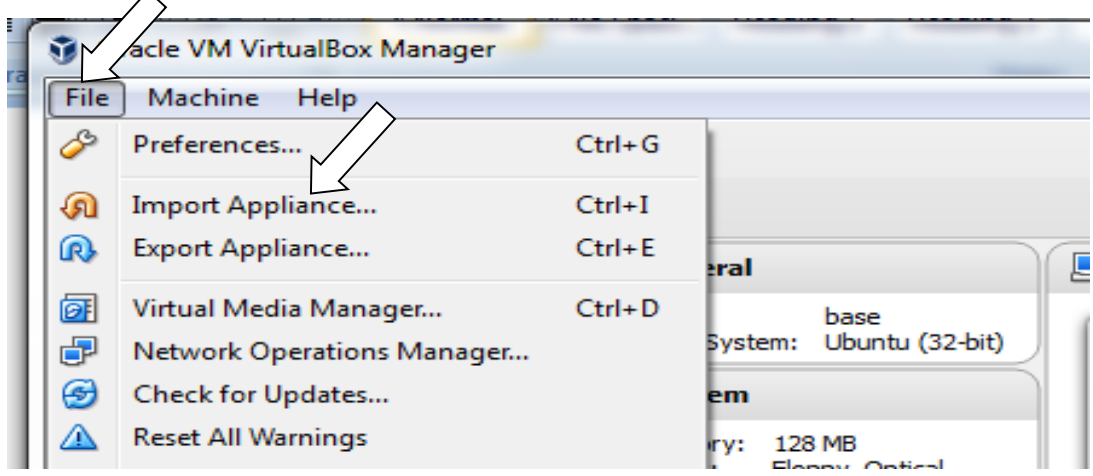

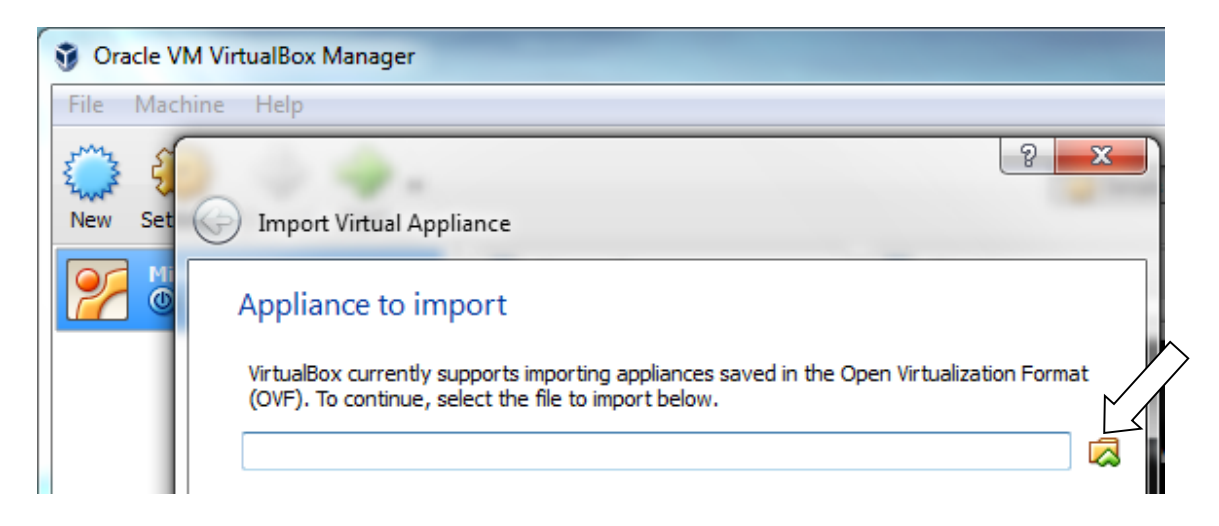

จากนั้น ใช้เม้าส์ชี้ไปที่สัญญลักษณ์รูปแฟ้ม เพื่อเลือก virtual appliance file เพื่อ import เข้ามาใช้งาน

### Click ไปที่ desktop

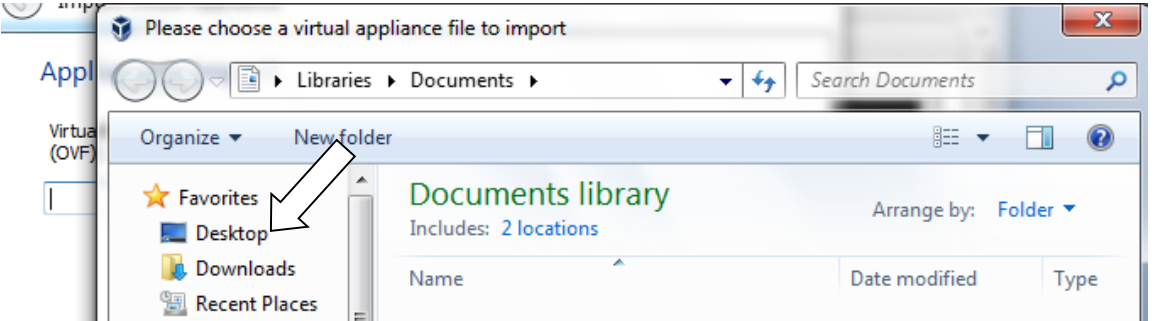

### Click ไปที่ directory Intro-SDN&NFV

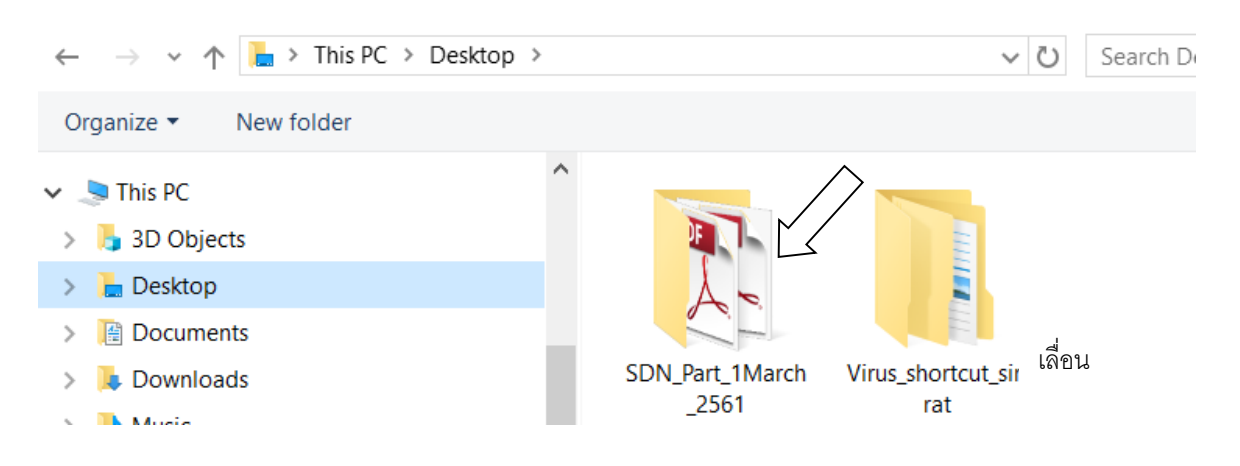

Click ไปที่ directory mininet-2.2.0-150106-ubuntu-14.04-serv…

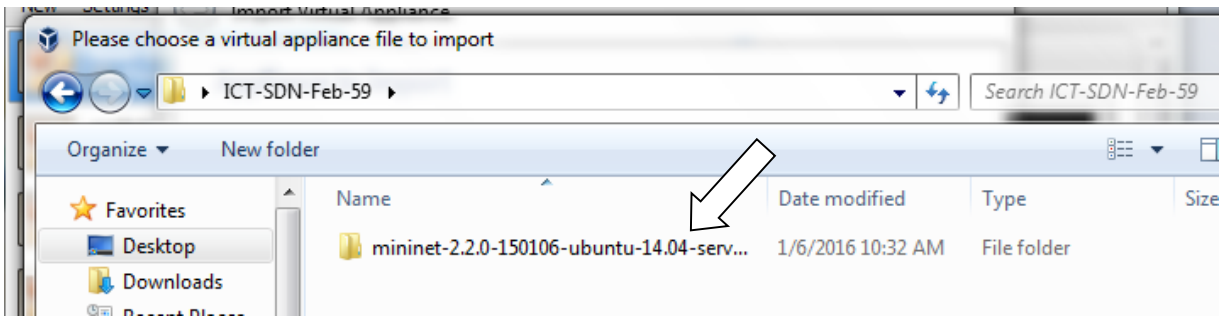

Click ไปที่ directoty ย่อยชื่อ mn-2.20-trusty32server-150106-02-57-00

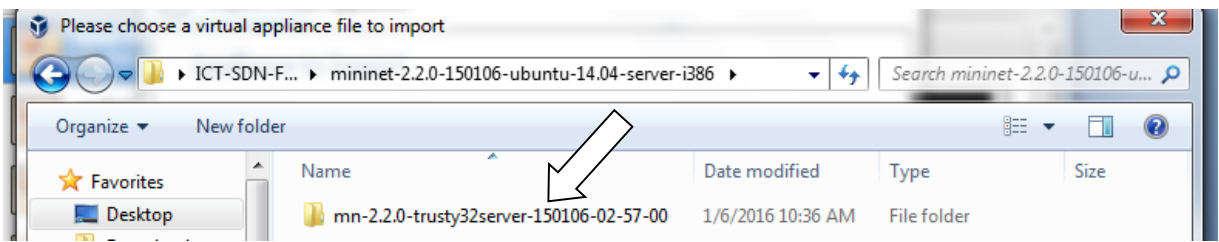

จากนั้น click ไปที่ชื่อไฟล์ mininet-2.2.0-150106-ubuntu-14.04-ser จากนั้น click ที่ open

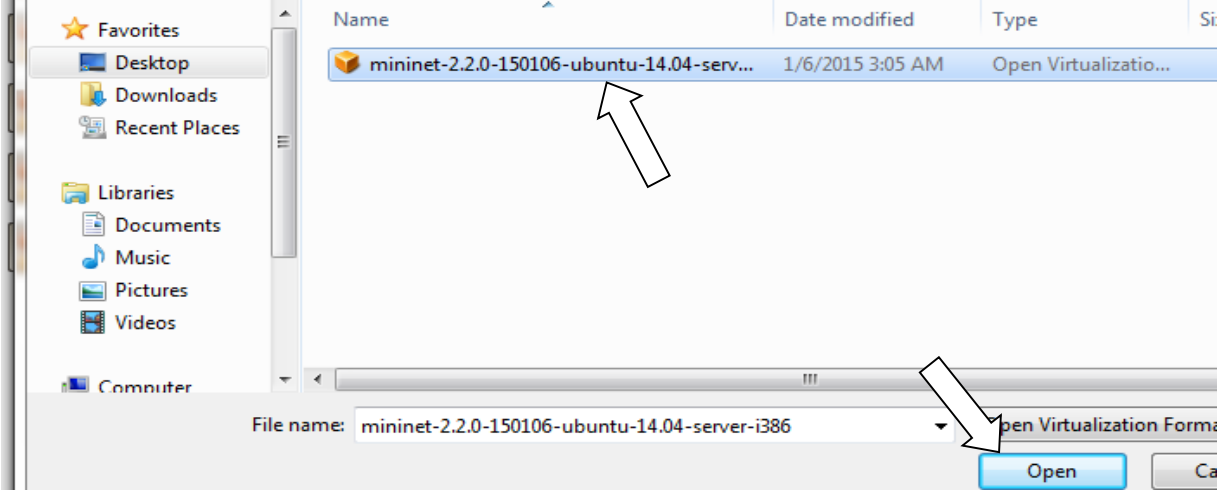

### Click ที่ next

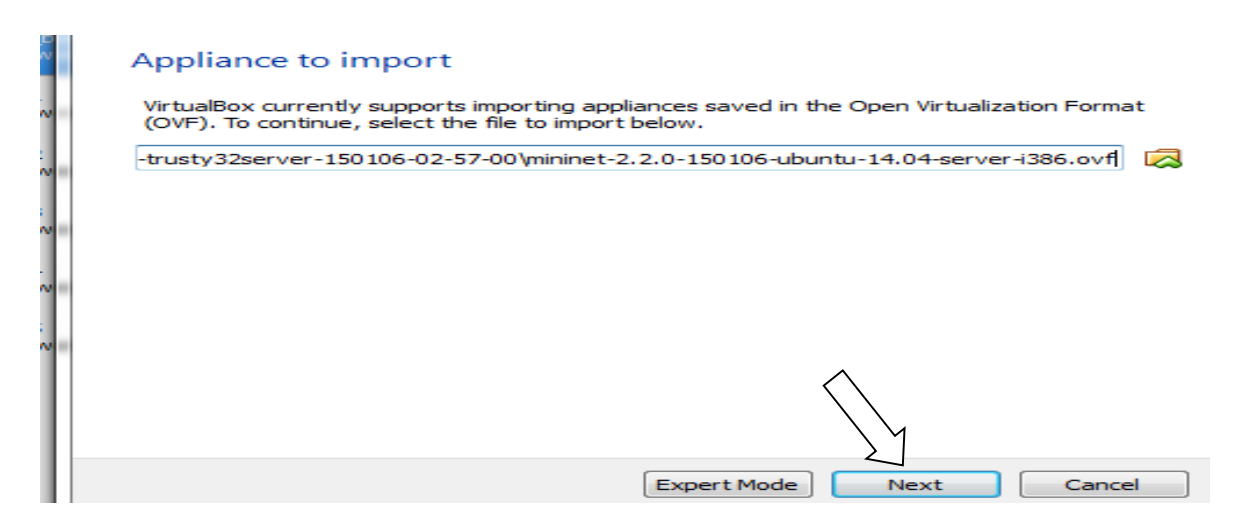

# Click ที่ import

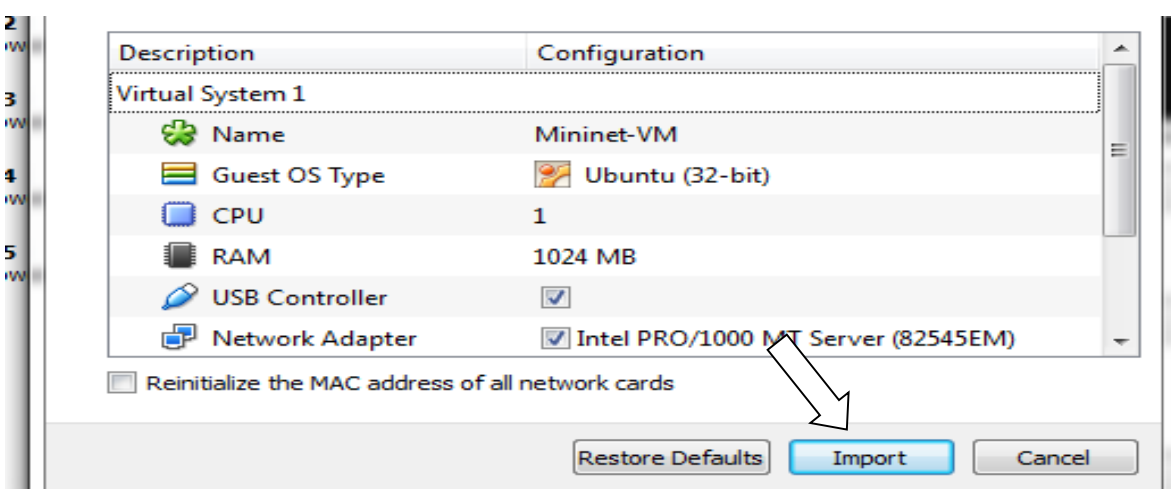

### รอจนกว่าการติดตั้งจะแล้วเสร็จ

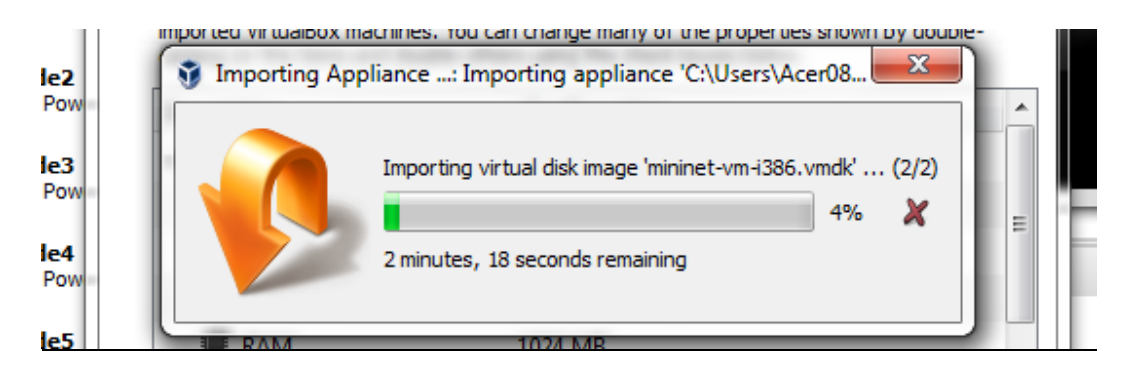

เมื่อติดตั้งแล้วเสร็จจะได้ตามรูป ขณะนี้ virtual machine (VM) ได้ถูกสร้างแล้วชื่อ Mininet-VM

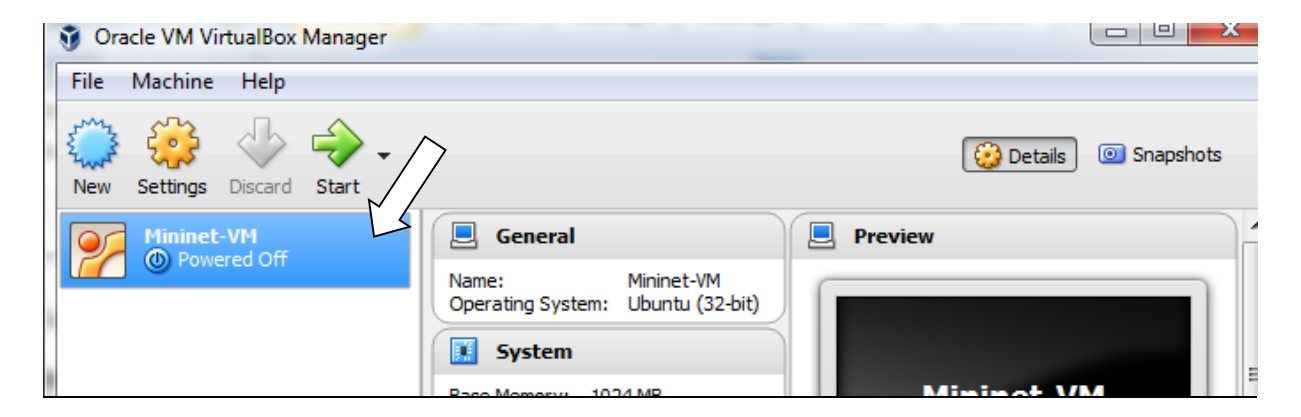

จากนั้นเพิ่อให้สามารถเข้าใช้งาน virtual machine ได้ง่ายขึ้น ให้ติดตั้งเพิ่มเติมดังนี้, เนื่องจากอาจมีการติดตั้ง VM หลายชนิด ดังนั้นให้เลือกที่ (1) Mininet-VM, (2) setting, (3) network, (4) adapter 2, (5) check เลือก ค่า enable network adapter , (6) เลือกค่า Host-only Adapter และ (7) เลือกค่า OK

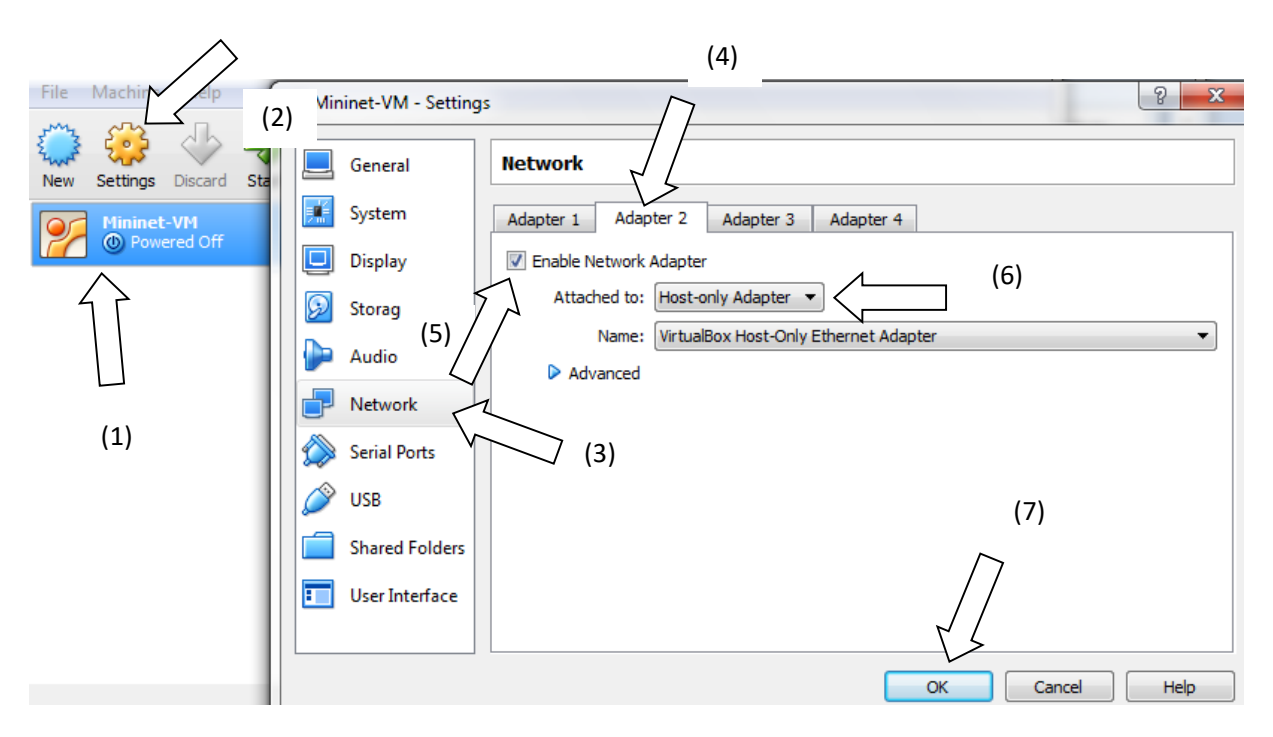

หมายเหตุ: **Adapter 1** โดย default ถูก set ให้ทําหน้าที่ NAT เพื่อให้ VM สามารถเข้าถึง internet

 **Adapter 2** ถูกset เป็น host only interface เพื่อให้ program อื่นๆ เช่น putty ที่ run บน คอมพิวเตอร์จริง (host computer) ติดต่อกับ VM หรือ virtual machine ด้วย SSH (Secure Shell) เป็น รูปแบบการรับส่งข้อมูลระหว่างclient กับ serverโดยข้อมูลมีการเข้ารหัสลับ.

### **3. เตรียมความพร้อม การใช้งาน mininet**

ในบางครั้งเราอาจติดตั้ง VM หลายชนิดไว้ใช้งาน ในที่นี้มี VM ชนิดเดียว, ให้เลือก VM ชื่อ Mininet-VM , จากนั้น click ที่ start

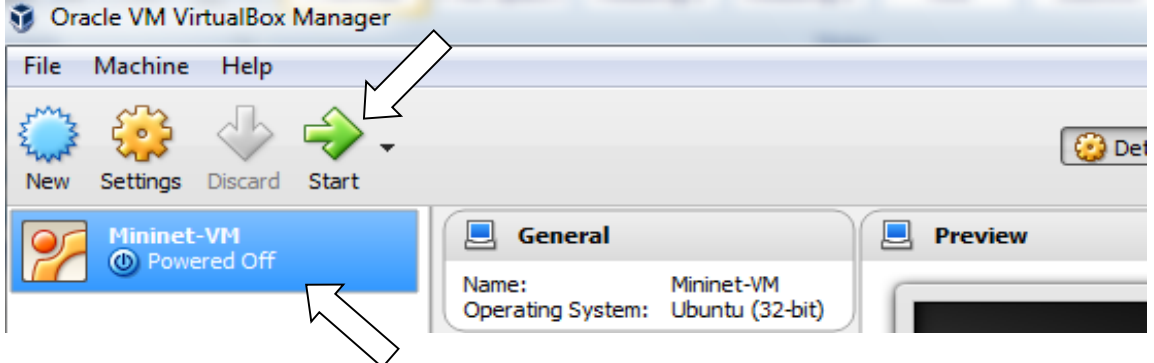

รอจนกว่า virtual machine (VM) จะทํางานเสร็จ ,

หน้าจอ login จะมองเห็นไม่ชัด ให้ click เครื่องหมาย X ที่อยู่มุมขวาของ แถบเมนูที่มาปิดทับ login

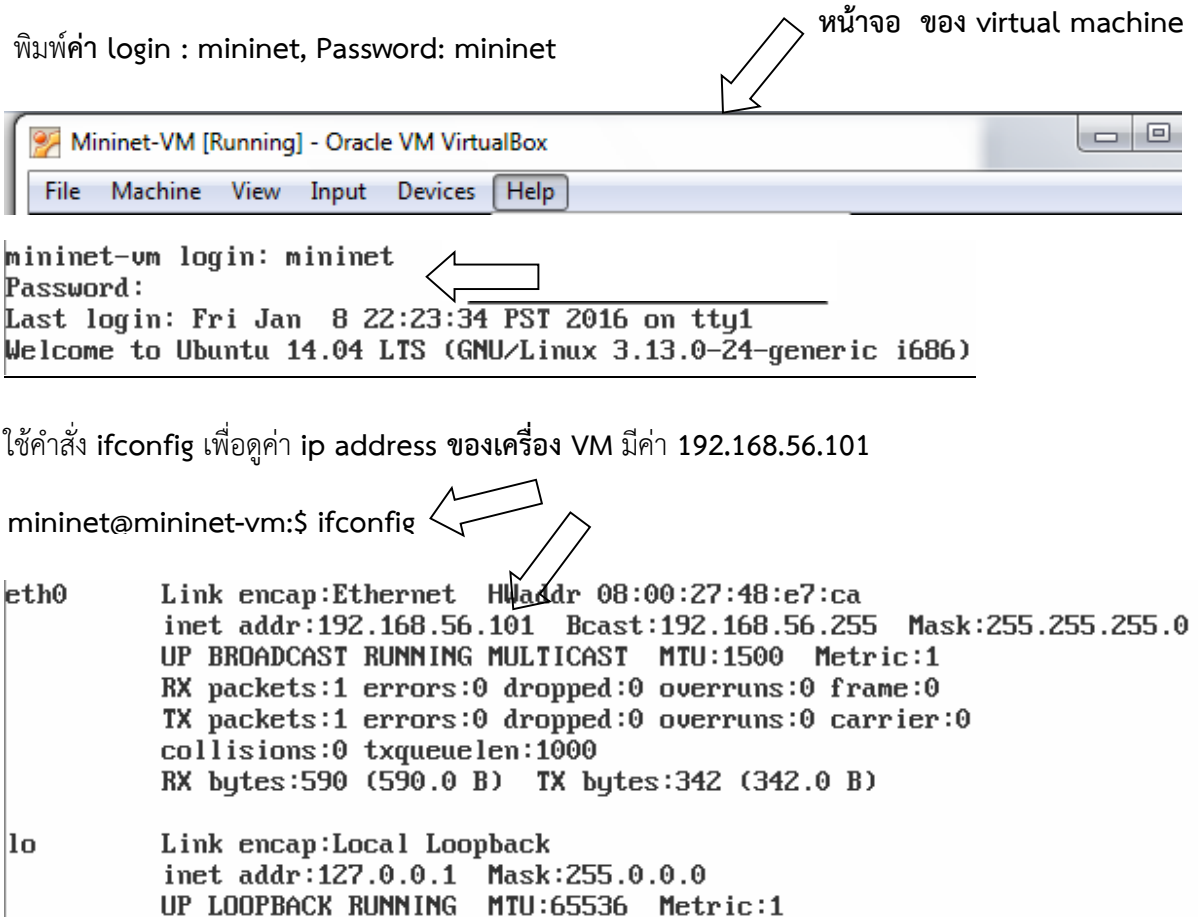

และให้พิมพ์คําสั่ง sudu dhclient eth1 เพื่อกําหนด ip address ให้กับ เครื่อง VM สามารถติดต่อ internet

mininet@mininet-vm:~\$ sudo dhclient eth1

(โดยสามารถตรวจสอบด้วยคําสั่ง mininet@mininet-vm:\$ ifconfig)

จะพบว่าเครื่องVM ที่ eth0 มีค่า ip address :192.168.56.101 ส่วนที่ eth1 มีค่า ip address :10.0.2.15 **หมายเหตุ**หน้าจอของ virtual machine นี้ที่ผ่าน console ของ VirtualBox ต่อจากนี้ไปเราจะย่อ และไม่ใช้ งานอีกต่อไป โดย click ที่เครื่องหมาย – ที่มุมขวาบน, แต่ยังไม่ปิดการใช้งาน

### **ข้อสังเกตุ**

ก. การสั่ง execute commands หรือ ให้คําสั่งทํางานนั้น จะอยู่ในรูป

mininet@mininet-um:~S sudo command (ในที่นี้ command คือ คำสั่งต่าง ๆ เช่น dhclient, nano, ovs-ofctl เป็นต้น)

นั่นคือจะใช้ sudo นำหน้าคำสั่งต่างๆที่จะใช้ ทั้งนี้ sudo หมายถึง user เข้าใช้งานด้วยชื่อ root และ การ ได้รับสิทธิใช้งานสูงสุด

ข. เครื่องหมายบน command line มีข้อแตกต่างกันดังนี้:

### **Mininet> command (คําสั่ง เช่น pingall, sudo mn, iperf ดังจะได้กล่าวต่อไป)**

เป็นคําสั่งหรือ commands ที่ถูกใช้นําหน้า ด้วย mininet> จะถูก run บน mininet console

#### **\$ command**

Command ที่ถูกใช้นําหน้าด้วย \$ จะถูก run ที่ VM ภายใต้สิทธิการใช้งาน user ธรรมดา

#### **# command**

Command ที่ถูกใช้นําหน้าด้วย # จะถูก run ที่ VM (virtual machine) ภายใต้สิทธิการใช้งาน sudo

### 3.1 การใช้ mininet บน VM ด้วย SSH terminal (หรือ ด้วยputty ที่ใช้ SSH สําหรับ connection)

ตามที่ได้กล่าวไว้ก่อนหน้านี้ว่าการใช้ mininet บน console ของ VirtualBox โดยตรงค่อนข้างยุ่งยาก เช่น ไม่สามารถใช้งาน copy-and-paste ไป มา ระหว่าง host computer กับ VM, ดังนั้นเราจะใช้งาน mininet บน VM ต่อจากนี้ไปเราจะใช้ด้วย SSH terminal นั่นคือใช้ด้วย putty โดย click ที่ putty ตามรูป

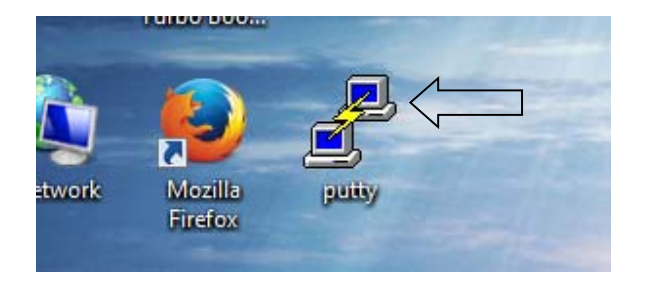

จะได้ตามรูปข้างล่าง จากนั้น (1) เลือก session, (2) พิมพ์ค่า IP address ของ VM คือ 192.168.56.101, (3) เลือก connection แบบ SSH (ค่า default ของ port คือ 22), และ (4) click ที่ Open

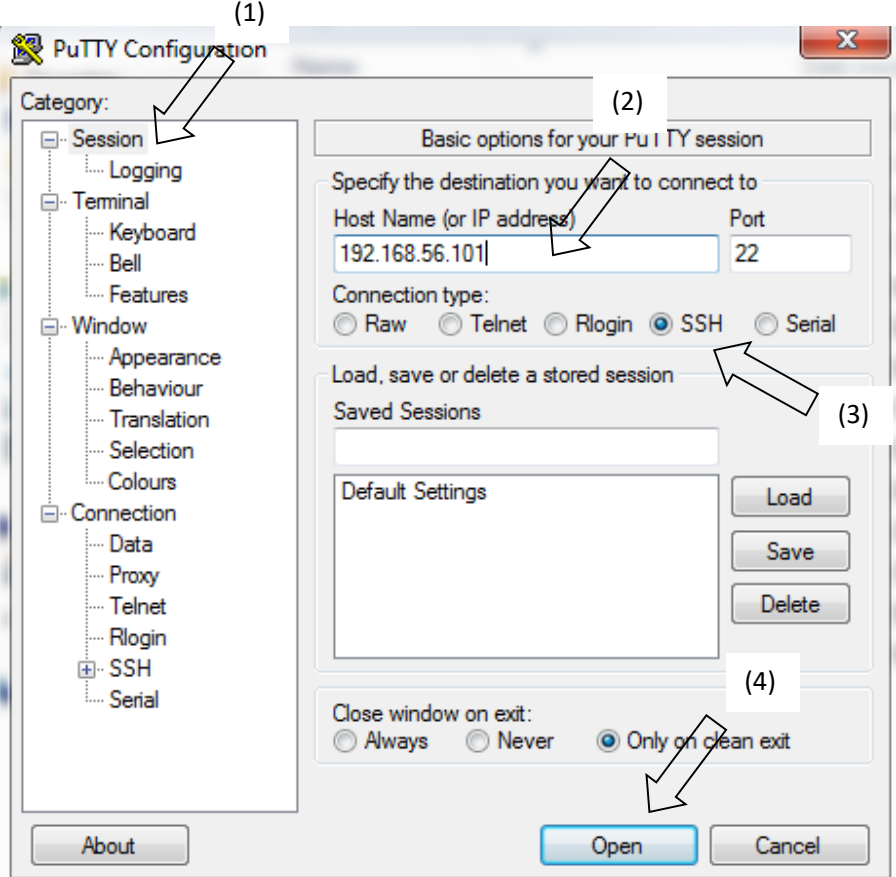

จะได้ว่าเราสามารถใช้งาน mininet บน VM ได้ตามรูปข้างล่าง

```
ြော mininet@mininet-vm: ~
 ogin as: mininet
mininet@192.168.56.101's password:
Welcome to Ubuntu 14.04 LTS (GNU/Linux 3.13.0-24-generic i686)
* Documentation: https://help.ubuntu.com/<br>Last login: Wed Jan 6 15:44:29 2016
mininet@mininet-vm:~$
```
 นั่นคือต่อจากนี้ไปการใช้งานใดๆบน **mininet จะถูกใช้งานผ่านหน้าจอนี้เราเรียกว่าผ่านทาง SSH terminal (หรือ ใช้ผ่าน PUTTY)** 

3.2 **การเตรียมการตรวจจับข่าวสารว่าเป็นชนิดไหน ทจี่ ุดต่างๆ (ตามลูกศรตามรูปข้างบน) ด้วย Wireshark** 

**ก. ติดตั้ง Xming server** , click 2 ครั้งที่ ไฟล์ชื่อ Xming-6-9-0-31-setup ที่อยู่ใน directory ชื่อ Intro SDN&NFV จากนั้นทําการติดตั้งโดยใช้ค่า default ทั้งหมด, จากนั้นเปิดการใช้งาน Xming server ตามรูป

โดยการทำดังนี้ (1) click ที่ รูป windows, (2) click ที่รูป Xming, (3) click ที่รูป, (4) ถ้ามี logo ของ Xming แสดงว่า ขณะนี้ Xming server กําลังทํางานอยู่

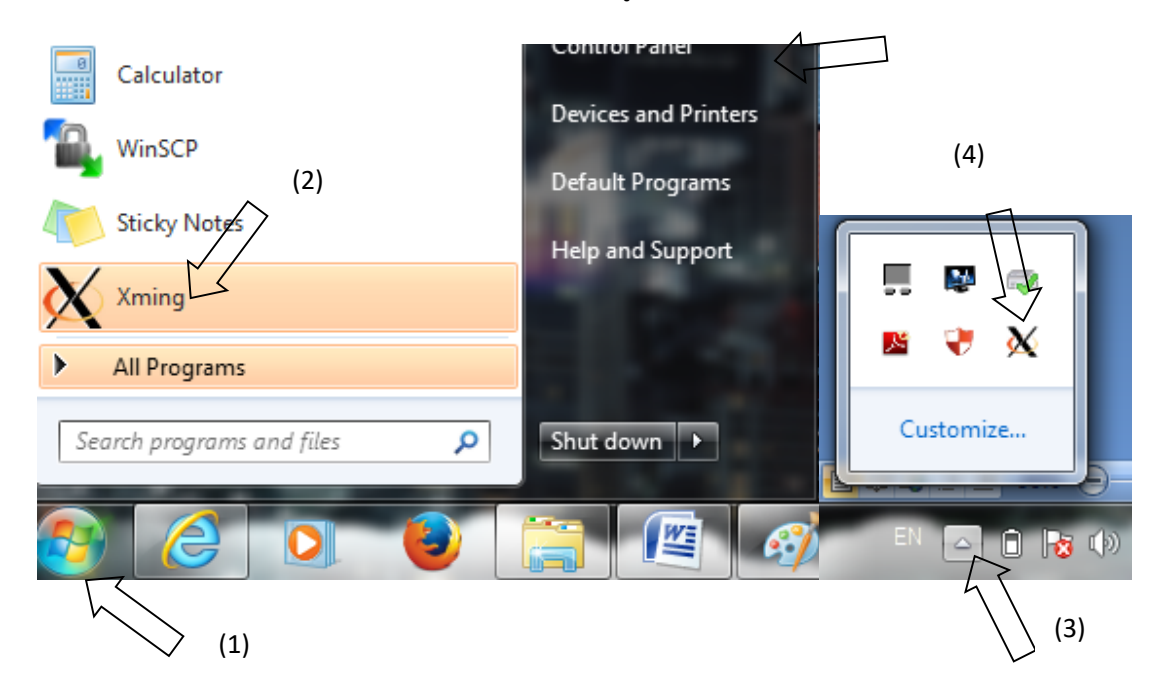

### **ข. การสร้าง SSH terminal ที่มีการ enable X11 forwarding**

**ให้เปิดการใช้งาน putty ขึ้นใหม่** บน หน้าจอ desktop, เพื่อเปิดการทํางาน (enable) x11 forwarding โดยทําตามขั้นตอนดังนี้: (1) click ที่ SSH, (2) click ที่ X11, (3) check ที่ Enable X11 forwarding

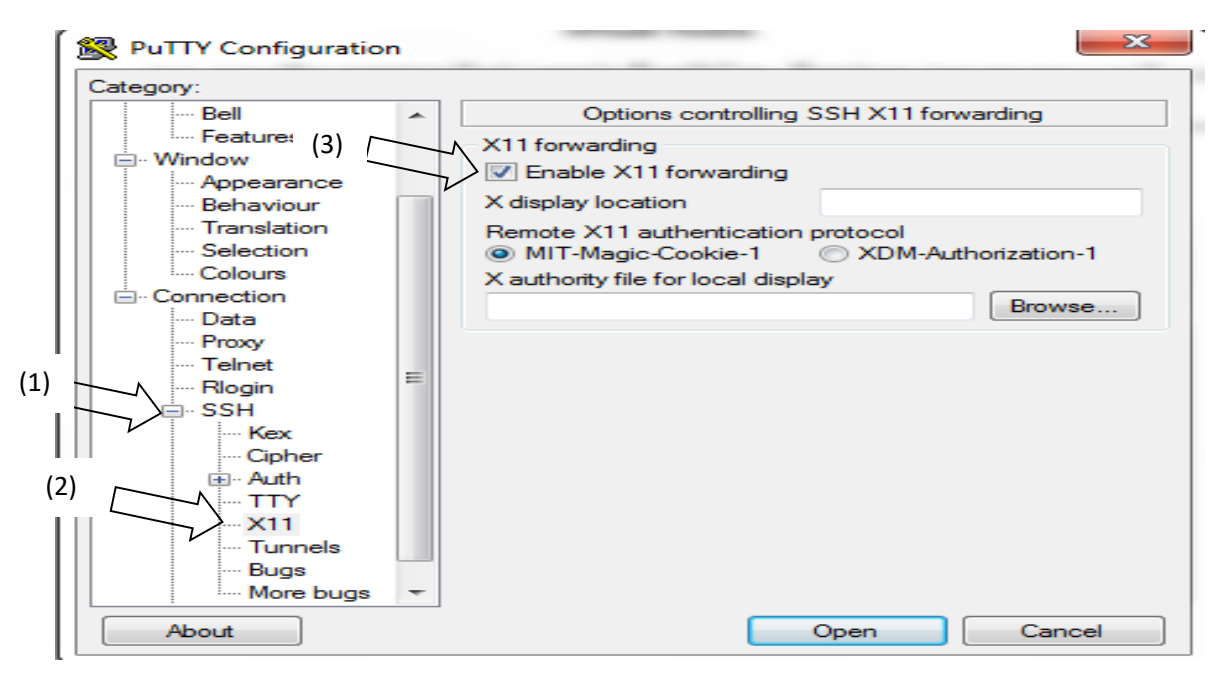

จากนั้นใช้ (1) ใช้เม้าส์เลื่อน ที่แถบเลื่อนหน้าจอลงมา, (2) click ที่ session , (3) พิมพ์ค่า IP address ของ VM คือ 192.168.56.101 (4) เลือก SSH จากนั้น click open

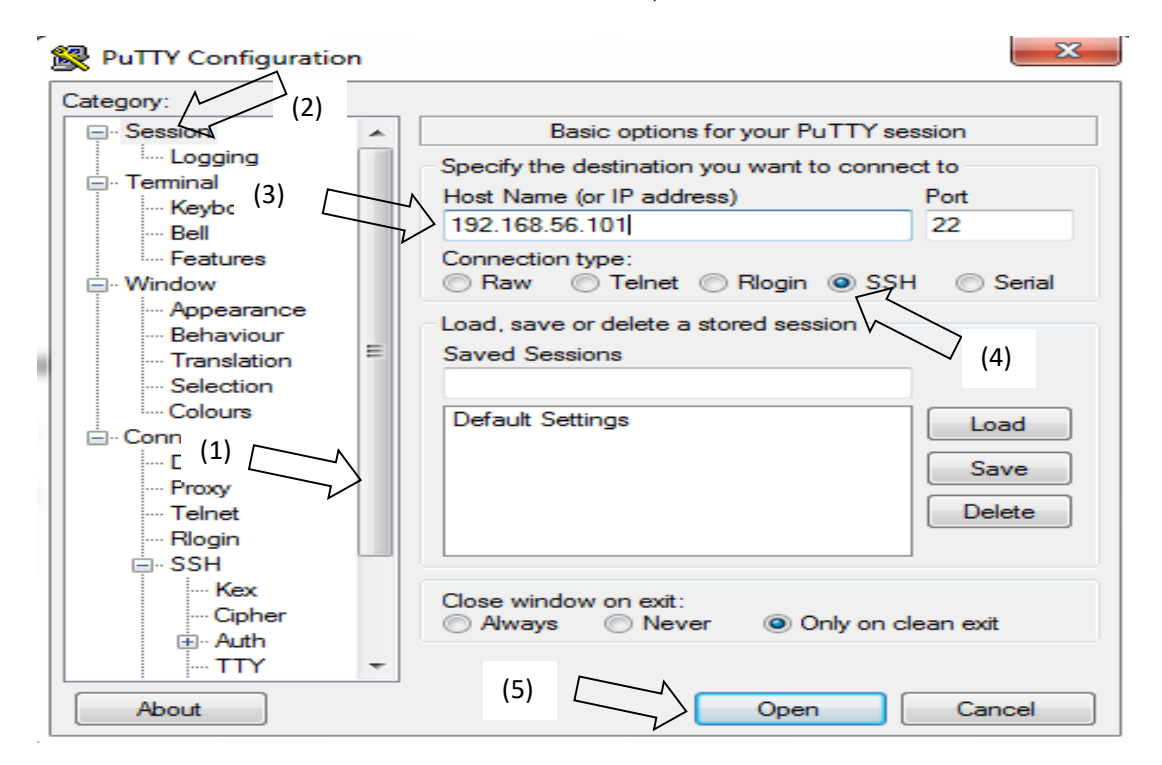

จากนั้น พิมพ์ login : mininet , password: mininet

ให้พิมพ์ mininet@mininet-vm:~\$ sudo wireshark & จากนั้น กด enter ได้ตามรูปข้างล่าง

login as: mininet mininet@192.168.56.101's password: Welcome to Ubuntu 14.04 LTS (GNU/Linux 3.13.0-24-generic i686) \* Documentation: https://help.ubuntu.com/ Last login: Wed Jan 6 21:27:48 2016 /usr/bin/xauth: file /home/mininet/.Xauthority does not exist mininet@mininet-vm:~\$ sudo wireshark &

แม้ว่าได้มีข้อความ Lua: error during loading ก็ตาม ให้ click ok

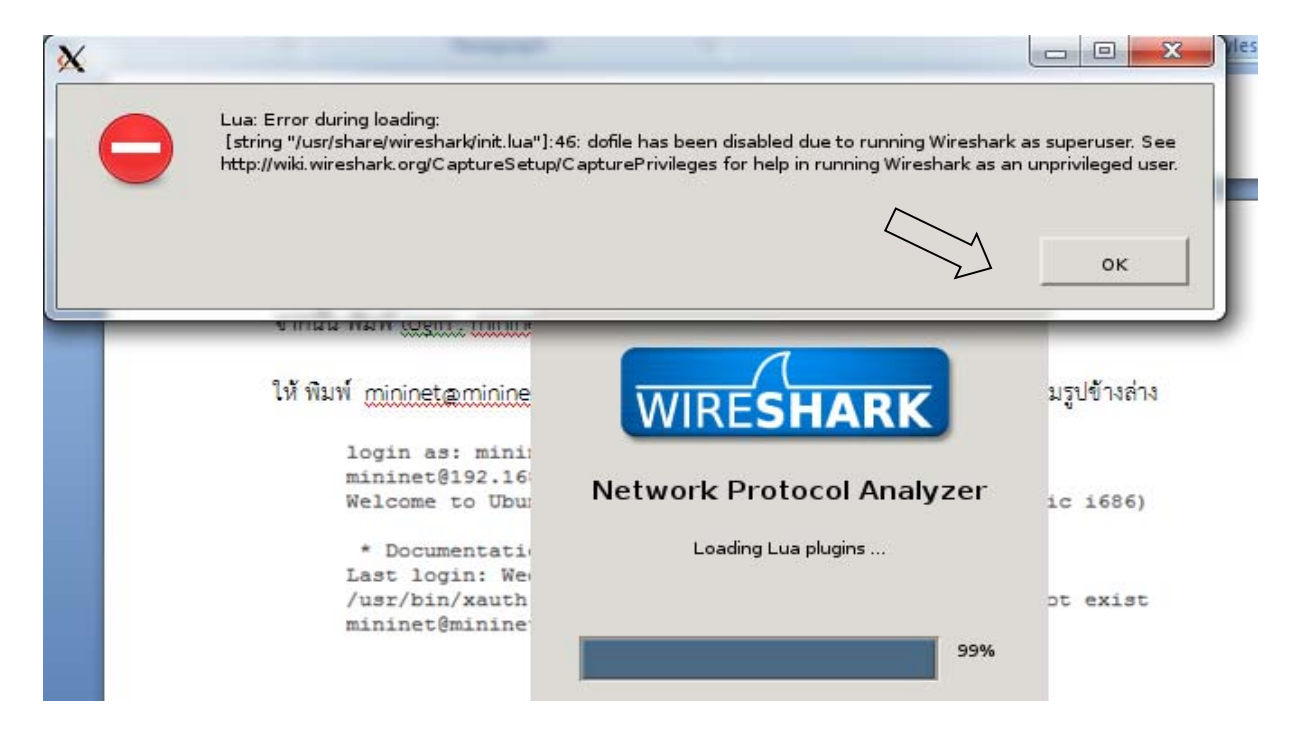

จากนั้นจะได้ข้อความเตือนอีกครั้งให้ click ok

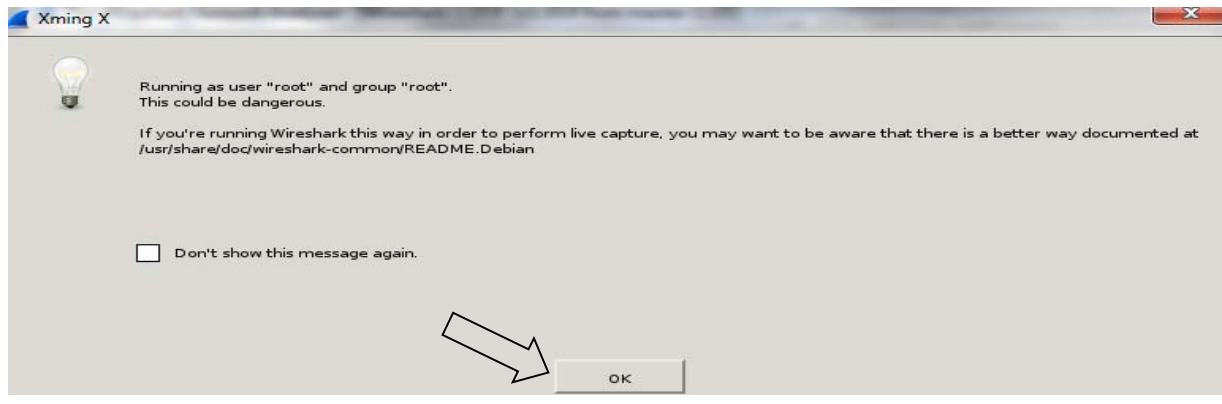

จะได้ตามรูป ให้ (1) click ที่ capture, (2) เลื่อนเม้าส์มาที่click ที่ interface

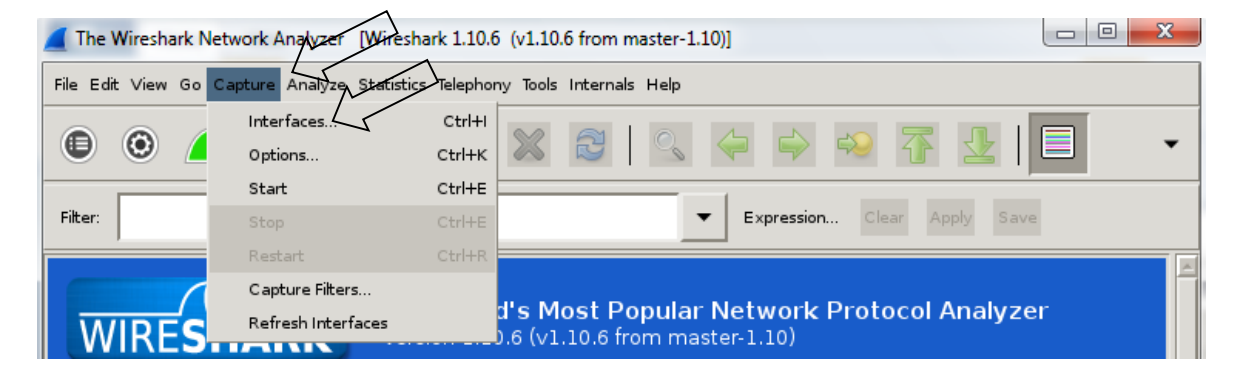

ใช้เม้าส์เลื่อนที่แถบเลื่อนเพื่อเลือกตรวจวัด(capture) ข่าวสารที่ interface ที่ต้องการ ในรูปเป็นตัวอย่างการเลือกวัดที่ lo (loopback ของ VM)

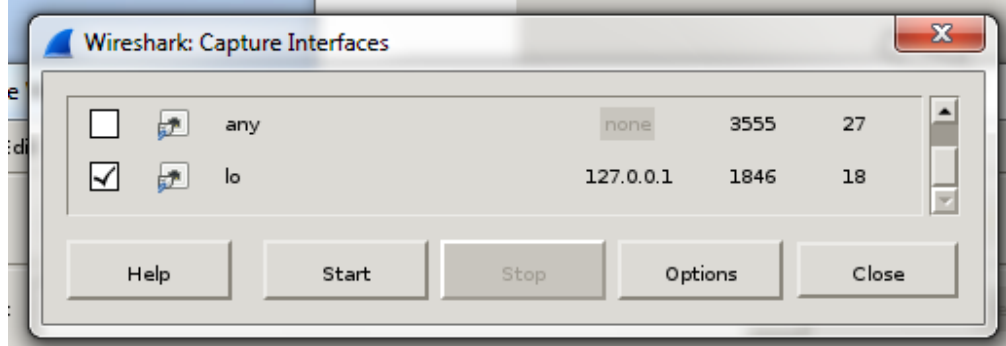

#### **4. แนะนํา openflow**

OpenFlow เป็น protocol ที่กล่าวถึงขั้นตอน,รูปแบบ,การรับส่งข้อมูลการเชื่อมต่อแบบมาตราฐาน (open interface) ระหว่าง SDN controller กับ SDN switch สำหรับการควบคุมการทำงานของ switches, routers, และ access points ที่อยู่ระยะไกล ด้วย Flow table ทั้งนี้ด้วยแนวคิดเดิมการควบคุมการส่งผ่าน, หรือการ forward data ของ SDN switch จะอยู่ในตัวอุปกรณ์เหล่านั้น แต่ด้วยแนวใหม่ของsdnที่ต้องการแยกการควบคุม การส่งผ่าน (control plane) ของ switch ออกจากตัว switch ที่มีไว้เพื่อรับส่งข้อมูลอย่างเดียว (data plane) โดยทํางานตามFlow table ที่ถูกประมวลผลโดย SDN controller

#### 5. **ใช้งาน Mininet**

 ในการศึกษาการทํางานของ OpenFlow จําเป็นต้องสร้างการเชื่อมต่อของอุปกรณ์หลายชนิดที่ประกอบกันขึ้น ในโครงข่าย ได้แก่ virtual hosts, links, และ switches เป็นต้น และ เนื่องจาก เราจะสร้างโครงข่าย ที่ไม่ได้ใช้ อุปกรณ์จริง แต่เราใช้ simulation software ชื่อ Mininet ถูกจําลองด้วย VirtualBox ทํางานบน Laptop เครื่อง เดียว ในที่นี้ Mininet สร้างโครงข่ายเสมือนที่ประกอบด้วย virtual links, virtual hosts, virtual openflow switches.

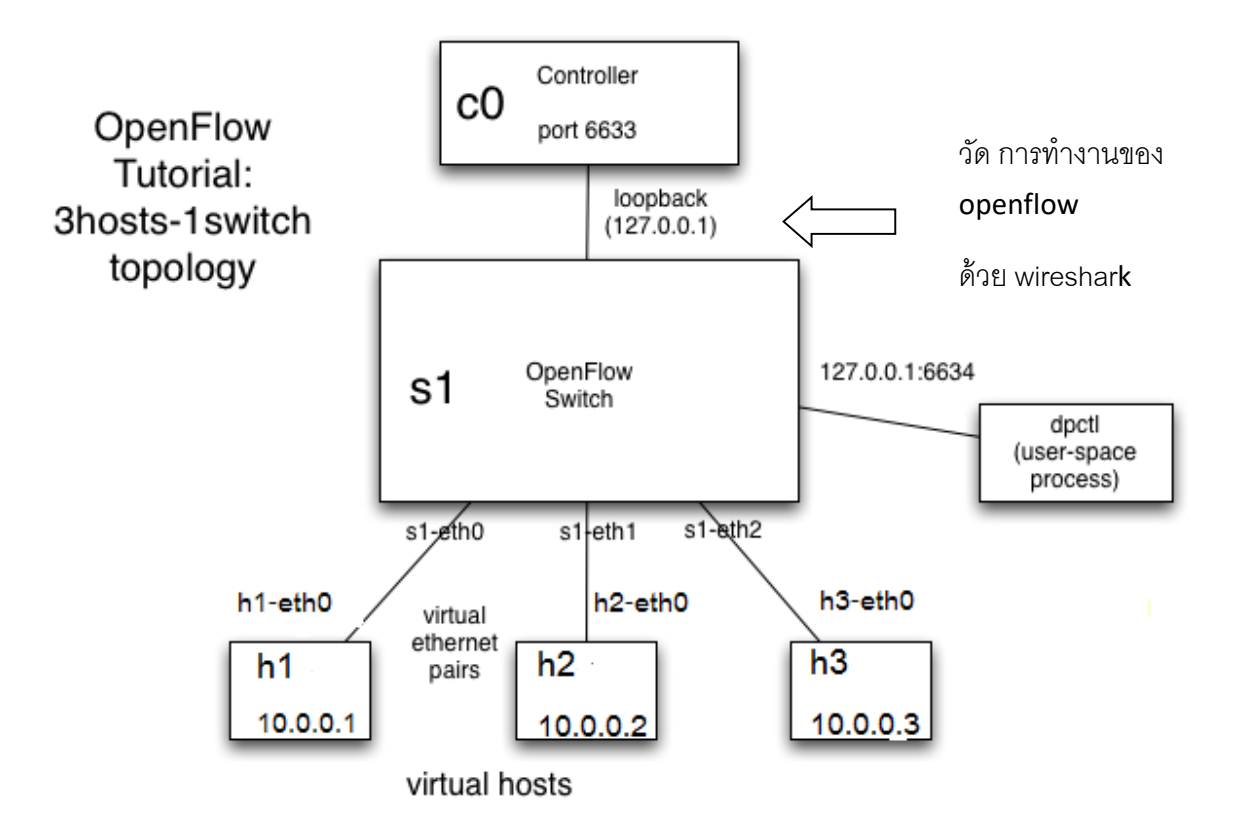

mininet@mininet-vm:~\$ sudo mn help บอกรูปแบบการใช้งานคําสั่ง mn

ในการศึกษาของเราจะสร้างโครงข่ายเสมือนที่ประกอบด้วย 3 virtual hosts, 1 OpenFlow switch, 1 OpenFlow controller ดังรูปในหน้าที่แล้ว ที่เราสามารถสร้างโครงข่ายเสมือนนี้ ผ่านทางSSH terminal ด้วยคําสั่งดังนี้:

mininet@mininet-vm:~\$ sudo mn --topo=single,3 --mac --switch=ovsk --controller=remote

อธิบายการใช้คําสั่ง ในแต่ละส่วนย่อยดังนี้

**sudo mn** เริ่มใช้งาน Mininet และ การ run Mininet ต้องใช้ sudo เพื่อใช้สิทธิของ root

- **- topo** single, 3 บอก mininet ว่า ให้สร้างการเชื่อมต่อ (topology)ของ switch แบบ single หรือ ชั้น เดียว โดย switch เชื่อมต่อไปยัง 3 virtual hosts
- <mark> - mac</mark> บอก Mininet ให้กำหนด แต่ละvirtual host มีค่า mac address ที่เรียงลำดับกัน และตรงกันกับ IP address ของแต่ละ virtual host เอง
- **- switch ovsk** ใช้ Open vSwitch ใน kernel mode ของ switch
- **- controller remote** เป็นการบอก mininet ว่า OpenFlow switches แต่ละตัว จะติดต่อกับ SDN controller ที่อยู่ภายนอก Mininet โครงข่ายจำลองที่ถูกสร้างขึ้นด้วย mininet

ยังไม่ถูกเชื่อมต่อกับ controller **ผลการใช้คําสั่งข้างบนได้ผลดังนี้ :**  \*\*\* Creating network \*\*\* Adding controller Unable to contact the remote controller at 127.0.0.1:6633 \*\*\* Adding hosts:  $h1 h2 h3$ \*\*\* Adding switches:  $s1$ \*\*\* Adding links:  $(h1, 51)$   $(h2, 51)$   $(h3, 51)$ \*\*\* Configuring hosts h1 h2 h3 \*\*\* Starting controller  $_{\rm c0}$ \*\*\* Starting 1 switches  $_{\rm s1}$ \*\*\* Starting CLI: mininet> หน้าจอของ SSH terminal ที่เริ่มต้นด้วย mininet> เรียกว่า

**Mininet console**

### **5.1 คําสั่งเบื้องต้นของ Mininet**

เนื่องจากเราจะใช้งาน Mininet ในการทดลองนี้เป็นส่วนใหญ่จึงนับว่าเป็นประโยชน์ที่จะเรียนรู้คําสั่งใช้งาน เฉพาะของ Mininet พอสมควรดังนี้, **โดยคําสั่งต่างๆจะถูก run บน Mininet console** 

ดูรายการของ nodes ที่ถูกสร้างขึ้น, ใช้คําสั่ง nodes

```
mininet> nodes
available nodes are:
c0 h1 h2 h3 s1
```
C0 => OpenFlow controller

h1, h2, h3 => virtual host1, virtual host2, virtual host3

s1=> virtual OpenFlow switch

- ดูรายการของคําสั่ง ที่สามารใช้งานได้ , ใช้คําสั่ง help

```
mininet> help
Documented commands (type help <topic>):
switch
                                          source xterm
You may also send a command to a node using:
 <node> command {args}
For example:
 mininet> h1 ifconfig
The interpreter automatically substitutes IP addresses
for node names when a node is the first arg, so commands
1ike
 mininet> h2 ping h3
should work.
Some character-oriented interactive commands require
noecho:
 mininet> noecho h2 vi foo.py
However, starting up an xterm/gterm is generally better:
 mininet> xterm h2
mininet>
```
- ทําการ run คําสั่งเดียวที่ node, ให้ใส่ชื่อ node ไว้หน้าคําสั่ง ตัวอย่างการใช้เช่น ต้องการทราบ IP address ของ virtual host 1, ให้ใช้คําสั่ง h1 ifconfig

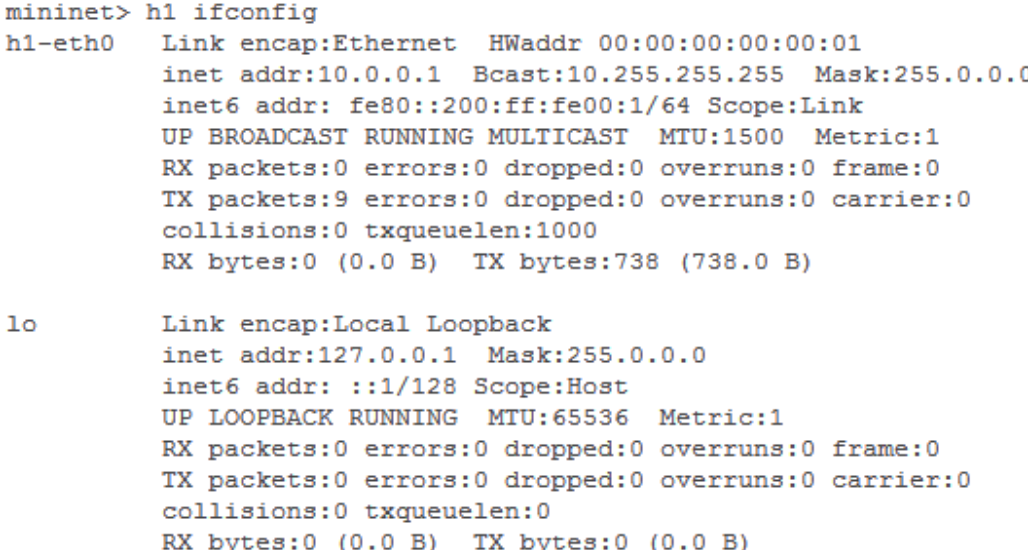

- มีทางเลือกให้ใช้ในบางกรณีที่ต้องการ run คําสั่งโต้ตอบ กับvirtual host เพื่อตรวจหาข้อบกพร่อง ที่ output เราสามารถใช้คําสั่ง xterm กับ virtual host เดียวหรือมากกว่า เช่น xterm h1 h2

(โดยก่อนใช้ คำสั่ง xterm บน SSH terminal จะต้องทำตามข้อ 3.2 ก. เปิดการทำงาน Xming server, และข้อ 3.2 ข. การสร้าง SSH terminal ที่มีการ Enable X11 forwarding)

mininet> xterm h1 h2

ได้ผลตามรูปข้างล่างคือ มีหน้าจอ ปรากฎขึ้นมา 2 หน้าจอ (เราป้อนค่า h1 h2) เพื่อให้เราใช้คําสั่งบน virtual host คือ h1 และ h2 ได้โดยตรง และหน้าจอทั้งสองนี้เรียกว่า **xterm terminal** 

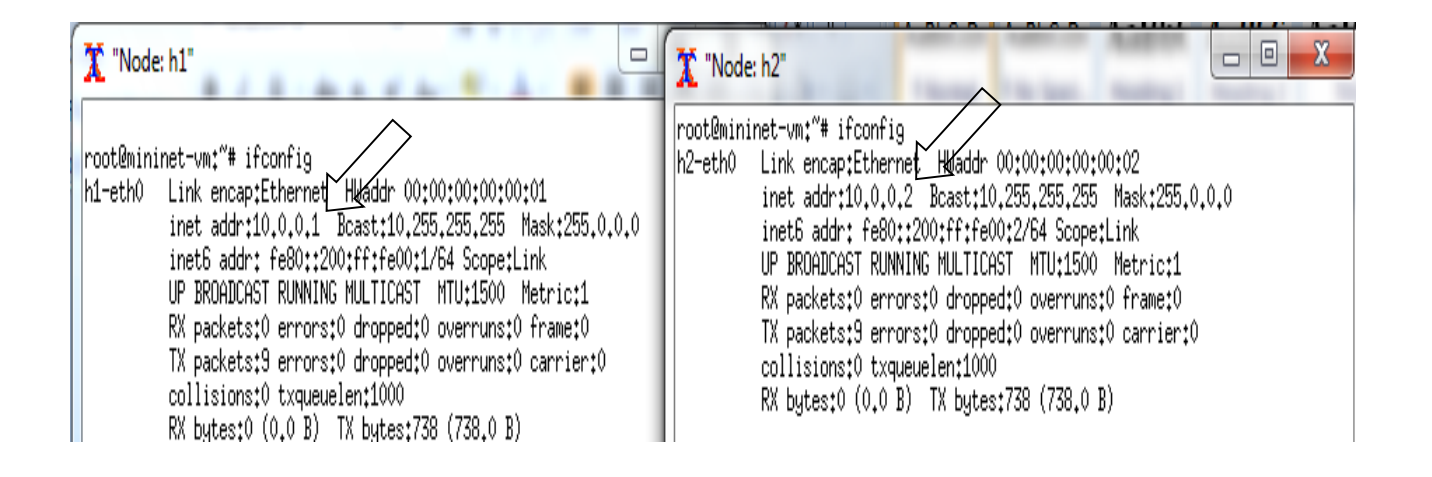

จากตัวอย่างเราต้องการทราบ IP address ของ h1และ h2 โดยใช้คําสั่ง ifconfig , การเรียกใช้งาน หน้าจอของ h1, h2 จะถูกเรียกใช้โดย click ที่ รูปของ Xming server, ในที่นี้ท่านสามารถปิดการใช้งาน ของหน้าจอ h1 และ h2 ได้เนื่องจากคําสั่งส่วนใหญ่เราจะใช้ผ่าน Mininet console

- ในบางครั้ง ถ้า Mininet ทํางานไม่ถูกต้อง และจําเป็นต้อง restart, ในขั้นแรกให้ท่าน ออกจากการใช้ Mininet (โดยการใช้ exit command หรือ control-D) และพยายามลบสถานะและการประมวลผลด้วย การใช้คำสั่ง sudo mn –c

```
mininet@mininet-vm:~$ sudo mn -c<br>*** Removing excess controllers/ofprotocols/ofdatapaths/pings/noxes
killall controller ofprotocol ofdatapath ping nox core lt-nox core ovs-openflowd
ovs-controller udpbwtest mnexec ivs 2> /dev/null
killall -9 controller ofprotocol ofdatapath ping nox core lt-nox core ovs-openfl
owd ovs-controller udpbwtest mnexec ivs 2> /dev/null
pkill -9 -f "sudo mnexec"
*** Removing junk from /tmp
rm -f /tmp/vconn* /tmp/vlogs* /tmp/*.out /tmp/*.log
*** Removing old X11 tunnels
*** Removing excess kernel datapaths
ps ax | egrep -o 'dp[0-9]+' | sed 's/dp/nl:/'
*** Removing OVS datapathsovs-vsctl --timeout=1 list-br
ovs-vsctl --timeout=1 list-br
*** Removing all links of the pattern foo-ethX
ip link show | egrep -o '([-.[\text{alam:}]]+-\text{eth}[[\text{:digit:}]]+)'
*** Killing stale mininet node processes
pkill -9 -f mininet:
*** Shutting down stale tunnels
pkill -9 -f Tunnel=Ethernet
pkill -9 -f .ssh/mmrm-f \sim/.ssh/mm/**** Cleanup complete.
```
#### **6. ตัวอย่าง การใช้ ovs-ofctl**

(ขออ้างถึงขณะนี้เรายังคง เปิดการใช้งาน Mininet บน VM ด้วย putty ผ่าน SSH อยู่หนึ่งหน้าจอ ซึ่งมีการ run คําสั่ง sudo mn –topo=single,3 --mac –switch=ovsk –controller=remoteใช้งานอยู่ตามในข้อ5)

 ovs-ofctl เป็น คําสั่ง ที่อํานวยความสะดวกสําหรับสั่ง (configure) ให้ Open vSwitch ทํางานตามที่ต้องการ หรือ สอบถาม สถานะการทํางานของ Open vSwitch และเช่น สามารถสั่งให้ Open vswitchทํางานตามที่ ์ ต้องการโดย ส่งผ่านข้อมูลไปที่ตารางการทำงาน หรือ flow table ของ Open Vswitch นอกจากนี้เราจะพบว่า คําสั่งนี้ (ovs-ofctl) มีประโยชน์โดยเฉพาะเอาไว้หาข้อบกพร่อง (debugging) โดยการดู สถานะของ switch port (ช่อง interface), flow state, flow counters, และ ในการทดลองที่จะได้กล่าวต่อไปเราใช้คําสั่งนี้เพื่อสั่ง Open vswitch ให้ทำงานตามที่ต้องการแบบง่ายๆ โดยการเพิ่ม flow ด้วยคำสั่งทีละบรรทัด

 สร้างหน้าจอใหม่สําหรับการใช้งาน Mininet บน VM ด้วย putty ผ่าน SSH (ตามข้อ3.1) และ run คําสั่ง ovsofctl show s1 ดังนี้: (ต้องมี sudo นําหน้าคําสั่ง ovs-ofctl มิฉะนั้น จะไม่ได้รับอนุญาตให้ใช้คําสั่งนี้)

 เราใช้คําสั่ง ovs-ofctl show s1 ก็เพื่อดูสถานะของ port ของ Open vswitch หรือ ก็คือ S1 นั่นเอง ที่ถูกเรา สร้างด้วยคําสั่ง sudo mn --topo single,3 --mac --switch ovsk --controller remote

```
mininet@mininet-vm:~$ sudo ovs-ofctl show s1
OFPT FEATURES REPLY (xid=0x2): dpid:0000000000000
n_tables:254, n_buffers:256
capabilities: FLOW STATS TABLE STATS PORT STATS QUEUE STATS ARP MATCH IP
actions: OUTPUT SET_VLAN_VID SET_VLAN_PCP STRIP_VLAN SET_DL_SRC SET_DL_DST<br>SET_NW_SRC SET_NW_DST SET_NW_TOS SET_TP_SRC SET_TP_DST ENQUEUE
 1(s1-eth1): addr:ca:9b:e1:61:8e:7fconfig:
                  \alphastate:
                  \alphacurrent:
                  10GB-FD COPPER
     speed: 10000 Mbps now, 0 Mbps max
 2(s1-eth2): addr:36:4e:3e:4b:24:39
     config:
                  \overline{0}state:
                  \alphacurrent: 10GB-FD COPPER
     speed: 10000 Mbps now, 0 Mbps max
 3(s1-eth3): addr: c6: a5: cf: la:e9: f4config:
                 \sim 0
     state:
                   \sqrt{2}current: 10GB-FD COPPER
     speed: 10000 Mbps now, 0 Mbps max
 LOCAL(s1): addr:e6:73:69:ed:ae:aeconfig: PORT_DOWN<br>state: LINK_DOWN
     speed: 0 Mbps now, 0 Mbps max
OFPT GET CONFIG REPLY (xid=0x4): frags=normal miss send len=0
```
โดยคําสั่ง show จะเชื่อมต่อไปยัง switch และ แสดงสถานะ(state) ของ port ของ switch (s1),และค่า สมรรถนะ(capabilities)อื่นๆของ switch (s1)

คําสั่งที่มีประโยชน์อีกคําสั่งคือ ovs-ofctl dump-flows s1 (ต้องมี sudo นําหน้าคําสั่ง ovs-ofctl มิฉะนั้น จะ ไม่ได้รับอนุญาตให้ใช้คําสั่งนี้)

```
mininet@mininet-vm:~$ sudo ovs-ofctl dump-flows s1
NXST FLOW reply (xid=0x4):
```
option ที่เราใส่คือ dump-flows ก็เพื่อต้องการดูค่าใน flow-table ของ Open Vswitch S1 ในที่นี้ได้ค่าใน flow-table ว่างเปล่า <u>ทั้งนี้เนื่องจากเรายังไม่ได้ สั่งให้ controller ทำงานเลย</u>

 **หมายเหตุ:** .กรณีตัวอย่างข้างบน, ovs-ofctl ติดต่อ Open vSwitch ที่อยู่ภายในของVM ดังนั้นการติดต่อก็จะ ใช้ชื่อ S1 ได้, แต่ในกรณีที่เราจะติดต่อกับเครื่อง OpenFlow Switch ที่มี hardware จริง และกําลังทํางานอยู่ และเราต้องการทราบสถานะของ OpenFlow Switch ดังกล่าวแล้วจะใช้คําสั่งดังนี้:

\$ ovs-ofctl dump-flows tcp : {IP address} : {port}

โดย {IP address} คือ IP address ของ interface ที่ใช้ทํา management ของ switch และ {port}

ก็จะเป็น listening/management port ของ OpenFlow ที่เป็น passive

#### **6.1 ทดสอบคําสั่ง Ping**

 ไปที่ Mininet console ที่ยังคงเปิดการใช้งานอยู่และให้ทดลองใช้คําสั่ง ping จาก h1 ไปยัง h2 ดังนั้นที่ Mininet console จะได้ดังนี้:

mininet> h1 ping -c3 h2 PING 10.0.0.2 (10.0.0.2) 56(84) bytes of data. From 10.0.0.1 icmp seq=1 Destination Host Unreachable From 10.0.0.1 icmp seq=2 Destination Host Unreachable From 10.0.0.1 icmp seq=3 Destination Host Unreachable  $--- 10.0.0.2$  ping statistics  $---$ 3 packets transmitted, 0 received, +3 errors, 100% packet loss, time 2000ms pipe 3 mininet>

สังเกตว่า ชื่อของ host h2 ถูกแทนด้วย IP address 10.0.0.2 อย่างอัตโนมัติเมื่อ run คําสั่ง ping ใน Mininet console

**คําถาม** การใช้คําสั่ง ping ครั้งนี้ h1 ติดต่อ h2 ได้หรือไม่ ? ทําไม ?

ตามที่ท่านได้ทราบก่อนหน้านี้แล้วว่า flow table ของ switch s1 ว่างเปล่า, นอกจากนี้ switch s1 ก็ยังไม่ได้ถูก เชื่อมต่อไปยัง controller ใดๆ ดังนั้น switch s1 จึงยังไม่รู้ว่าจะต้องทำอะไร เมื่อมี ข้อมูลเข้ามายัง switch s1จึง ทําให้การping ครั้งนี้ไม่ประสบความสําเร็จ

ให้เราใช้ ovs-ofctl เพื่อติดตั้ง หรือเพิ่ม flow บน switch S1 ท่จีําเป็นด้วยcommand-line, ที่ SSH terminal ใช้คําสั่งดังนี้:

```
mininet@mininet-vm:~$ sudo ovs-ofctl add-flow s1 in_port=1,action=output:2
mininet@mininet-vm:~$ sudo ovs-ofctl add-flow s1 in port=2, action=output:1
```
ด้วยการใช้คําสั่งข้างบน จะบอกให้ switch ทําการส่งผ่าน (forward) ข้อมูลที่เข้ามาทาง port 1 พาออกไปทาง port 2 และในทำนองเดียวกันเมื่อมี ข้อมูลเข้ามาทาง port 2 แล้ว switch ก็จะพาออกไปทาง port 1, เราสามารถพิสูจน์ความถูกต้องการทํางานของ flow-table ของ switch s1 ได้โดยใช้คําสั่งดังนี้:

```
mininet@mininet-vm:~$ sudo ovs-ofctl dump-flows s1
NXST FLOW reply (xid=0x4):
cookie=0x0, duration=619.451s, table=0, n packets=0, n bytes=0, idle age=619, in port=1 actions=output:2
 cookie=0x0, duration=575.683s, table=0, n packets=0, n bytes=0, idle age=575, in port=2 actions=output:1
```
ไปที่ Mininet console (SSH terminal) และให้ทดลองใช้คําสั่ง ping จาก h1 ไปยัง h2 อีกครั้ง ดังนั้นที่ Mininet console จะได้ดังนี้

```
mininet> h1 ping -c3 h2
PING 10.0.0.2 (10.0.0.2) 56(84) bytes of data.
64 bytes from 10.0.0.2: icmp_seq=1 ttl=64 time=1.90 ms
64 bytes from 10.0.0.2: icmp_seq=2 ttl=64 time=0.092 ms
64 bytes from 10.0.0.2: icmp seq=3 ttl=64 time=0.091 ms
--- 10.0.0.2 ping statistics ---3 packets transmitted, 3 received, 0% packet loss, time 2004ms
rtt min/avg/max/mdev = 0.091/0.696/1.905/0.854 ms
```
**คําถาม** การใช้คําสั่ง ping ครั้งนี้ h1 ติดต่อ h2 ได้หรือไม่ ?

ให้ตรวจสอบ flow-table อีกครั้ง และดูค่าสถิติสําหรับในแต่ละบรรทัดของ flow, และค่าเหล่านี้เป็นไปตามที่ ท่านคาดหวังไว้หรือไม่ โดยอาศัยการping

จากนั้นให้ออกจาก Mininet โดยการใช้คําสั่ง

mininet> exit

จากนั้นใส่คําสั่ง restart Mininet

```
mininet@mininet-vm:~$ sudo mn -c
```
เป็นการยกเลิกการสร้าง โครงข่ายจําลอง

#### 7. **เปิดการใช้งาน Controller และ ใช้ Wireshark ดูข่าวสารที่รับส่งในช่วงเริ่มการทํางานของ controller**.

ให้ทำการเปิดการใช้งานของ wireshark โดยทำตามข้อ 3.2 ทั้งข้อ ก และข, จากนั้นที่ Wireshark ให้ตั้งค่าที่ช่อง ของ filter โดยการพิมพ์ of (เป็นตัวย่อของOpenFlow) ตามในรูปเพื่อดูข่าวสารที่ใช้ควบคุมของ OpenFlow ที่ รับส่งระหว่าง controller กับ switch

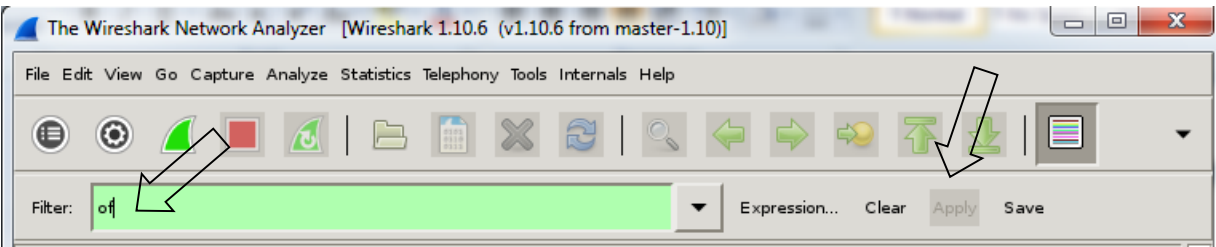

จากนั้น click ที่ apply ตามรูปข้างบนเพื่อทําการ filter ข่าวสารที่ถูกบันทึกทั้งหมด

จากนั้นทําตามข้อ 3.2 ข เพื่อวัดชนิดข่าวสารที่ interface lo, โดยใช้เม้าส์เลือกที่ capture, interface, จากนั้น วัดที่ interface lo นั่นคือขณะนี้ Wireshark กําลังตรวจจับข่าวสารที่ interface lo ของ VM

**ให้เริ่ม การทํางานของ controller อย่างง่าย ด้วยคําสั่ง controller ptcp:6633** & ที่ SSH terminal ,

```
mininet@mininet-vm:~$ controller ptcp:6633 &
[21 6132]
```
เป็นการ สั่งให้ openflow controller ทํางาน ที่ port 6633 , ip=127.0.0.1,

ดูวิธีใช้ mininet@mininet-vm:~\$ controller --help , ptcp ใช้ passive openflow connection

จากนั้นให้สร้างโครงข่ายจําลองที่เคยสร้างแล้ว (openflow switch 1 ตัว, virtual hosts 3ตัว, และ controller ) ด้วยคําสั่ง sudo mn –topo=single,3 –mac –switch=ovsk –controller=remote , สังเกตว่าโครงสร้าง จําลองที่ถูกสร้างขึ้นนั้น สามารถเชื่อมต่อกับ controller ได้สําเร็จ (Adding controller)

```
mininet@mininet-vm:~$ sudo mn --topo=single,3 --mac --switch=ovsk --controller=remote
*** Creating network
*** Adding controller
*** Adding hosts:
h1 h2 h3*** Adding switches:
31*** Adding links:
(h1, 51) (h2, 51) (h3, 51)*** Configuring hosts
h1 h2 h3*** Starting controller
_{c0}*** Starting 1 switches
51...*** Starting CLI:
mininet>
```
โดยที่ไม่ต้องเพิ่ม flow การทํางานใดๆลงบน flow-table ของ switch ในข้อ 6. (ด้วยคําสั่ง sudo ovs-ofctl add-flow s1 in\_port=1, action=output:2) โดยเราจะเห็น กลุ่มของข่าวสารที่แสดงโดย Wireshark เกิดขึ้น ดังนี้ (เนื่องมาจากการใช้คําสั่ง \$ controller ptcp:6633 & )

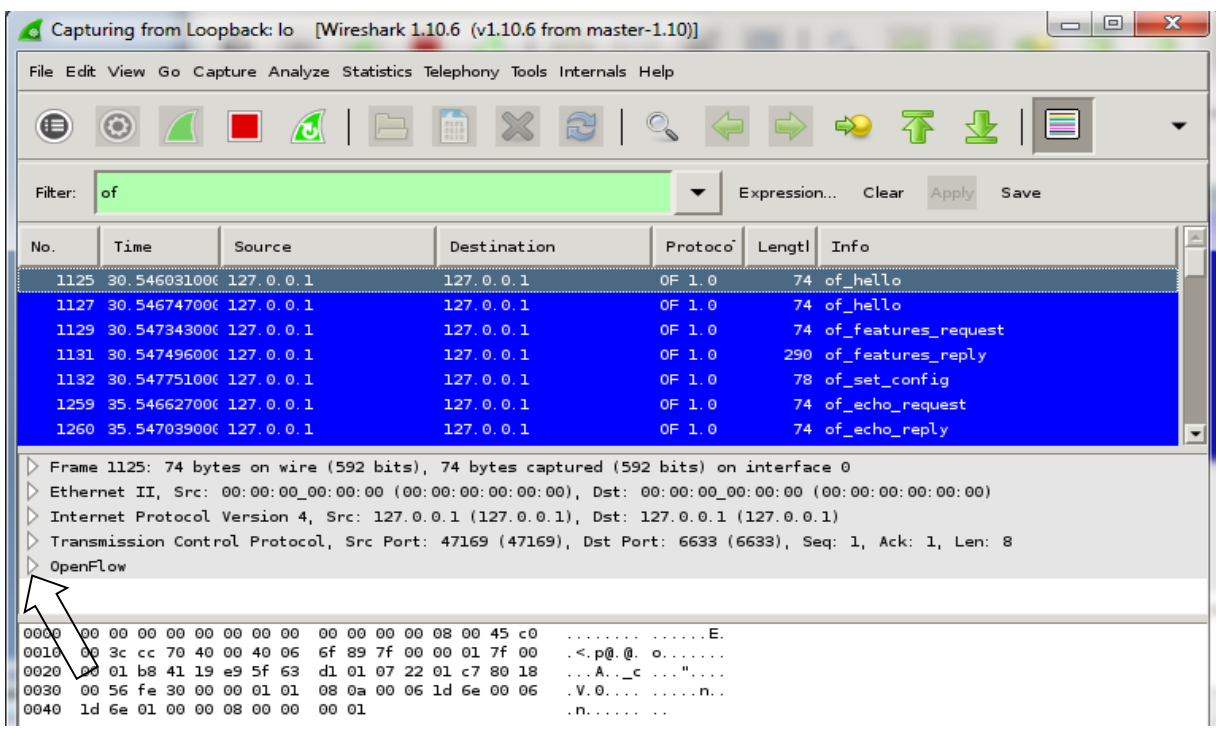

ข่าวสารของ OpenFlow ที่รับส่งระหว่าง controller กับ switch เริ่มจากการแลกเปลี่ยนข่าวสาร Hello , ตาม ด้วย Feature\_request, Feature\_reply, set\_config, echo\_request และ echo\_reply โดยการ click ที่รูป สามเหลี่ยม ข้างหน้าของ OpenFlow ก็จะแสดงรายละเอียดเพื่อดูข้อมูลของส่วนต่างๆใน OpenFlow เพิ่มเติม เป็นต้น

- ให้ดูข่าวสารของ OpenFlow จากการใช้คําสั่ง Ping,

ก่อนอื่นที่ช่อง filter ของ Wireshark เราจะกรองเพื่อไม่ให้ Wireshark แสดงข่าวสาร OpenFlow ที่เป็นชนิด of\_echo\_request และ of\_echo\_replay (ซึ่งเป็นข่าวสารของ OpenFlow ที่ใช้ตรวจสอบการมีอยู่ระหว่าง controller และ switch) โดยพิมพ์ค่าดังต่อไปนี้ลงในช่องของ filter

(of and not (of10.echo\_request.type or of10.echo\_reply.type)

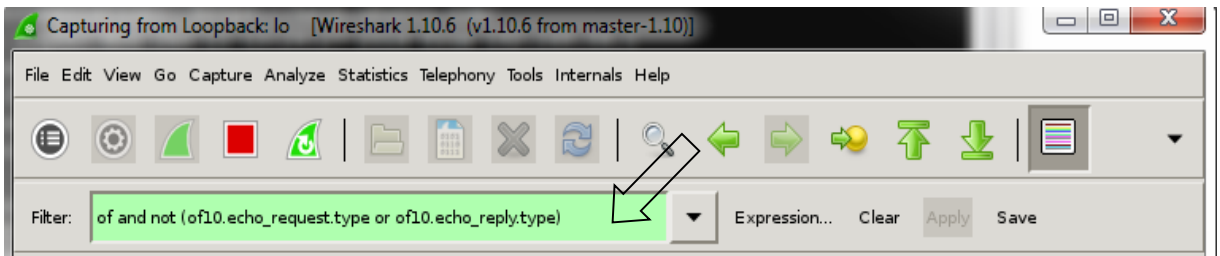

จากนั้นให้ลบค่าต่างๆ บน ARP table ของ host h1และ h2 (arp table บอกค่า MAC address ของ host ปลายทางและบอกว่าอยู่ interface ไหน) โดยใช้คําสั่ง ที่ Mininet consoleดังนี้:

```
mininet> h1 ip -s -s neigh flush all
```

```
mininet> h2 ip -s -s neigh flush all
```
ใช้คำสั่ง ping โดย ping จาก h1 ไปยัง h2 จำนวน 1 ครั้ง, โดยทำที่ Mininet console ดังนี้

```
mininet> h1 ping -c1 h2
PING 10.0.0.2 (10.0.0.2) 56(84) bytes of data.
64 bytes from 10.0.0.2: icmp seq=1 ttl=64 time=2.15 ms
```
คําถาม

ท่านคิดว่า การ ping ครั้งนี้ จาก host h1 ไปยัง host h2 ทำไม จึงping สำเร็จ ?

และเมื่อใช้ Wireshark ตรวจจับก็จะได้ OpenFlow ชนิดต่างๆ เช่น of packet in , of packet out, of\_flow\_add เป็นต้น ตามรูปข้างล่าง

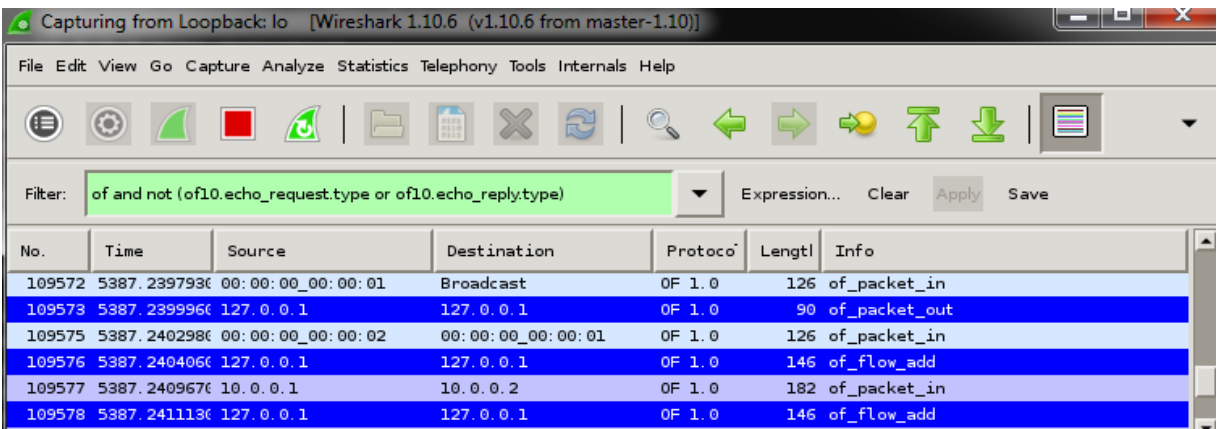

**คําถาม**

1. ให้ใช้ wireshark วัดและดูค่าอย่างละเอียด เพื่อหาว่า ARP\_request, ARP\_reply อยู่ที่ packet ไหน

( แนะ ดูที่ of\_packet\_in, )

2. ดูว่า Openflow Controller สั่งให้ switch S1 ทํางาน ตามที่ controller ต้องการอยู่ที่ packet ไหน

( แนะ ดูที่ of\_packet\_add, )

**ให้ออกจาก mininet ด้วย exit และเป็นการยกเลิกการสร้าง โครงข่ายจําลองด้วย sudo mn –c** 

### 8. **การสร้างโครงขายเสมือนด้วยMininet ที่ใช้ GUI (Graphical User Interface)**

ในที่นี้ตามในข้อ 5. เราได้สร้างโครงข่ายเสมือน ที่ประกอบด้วย 3 virtual hosts, 1 OpenFlow switch, 1 OpenFlow controller ผ่านทางSSH terminal ด้วยคําสั่ง:

```
mininet@mininet-vm:~$ sudo mn --topo single, 3 --mac --switch ovsk --controller remote
```
ไปแล้วนั้น ในที่นี้เราจะสร้างโครงข่ายเดียวกัน (ตามในข้อ 5 การใช้ Mininet หน้า 14) แต่ใช้ GUI , โดยที่เราจะ ต้องทําในข้อ 3.2ก.คือติดตั้งXming serverและทําในข้อ 3.2ข คือการ enable X11 forward บน ssh terminal,

ดังนั้นที่ SSH terminal (ทีได้ enable X11 forwarding) ให้พิมพ์คําสั่งดังนี้:

```
mininet@mininet-vm:~$ sudo ~/mininet/examples/miniedit.pv
```
และจะได้ตามรูปข้างล่าง(หน้าจอว่างเปล่า), จากนั้น ให้เราเลือก อุปกรณ์ที่เราต้องการสร้าง ก็เอาเม้าส์เลื่อนมาที่ รูป s1 จากนั้นให้ click ลงไปที่รูปของ switch s1 (1), จากนั้น ใช้เม้าส์เลื่อนมาที่หน้าจอ พื้นที่ว่างทางขวามือ แล้ว click ลงไป ก็จะได้รูป switch s1 ปรากฎขึ้นมา(2), ทําในทํานองเดียวกันนี้กับอุปกรณ์อื่นๆ (host h1,host h2,host h3, controller c0)จนครบทุกตัว, จากนั้น ใช้เม้าส์ มา click ที่ link (3), จากนั้น สมมุติต้องการสร้าง link ระหว่าง S1 กับ h1 ก็เอาเม้าส์มา click ที่ s1 โดยกดเม้าส์ค้างไว้แล้วลากเม้าส์มาที่ h1 แล้วปล่อยการกดปุ่ม ของเม้าส์ (4) ก็จะได้ link ที่เชื่อมต่อระหว่าง S1 กับ h1 ทำเช่นนี้จนกว่าได้สร้าง link ครบตามรูปข้างล่าง

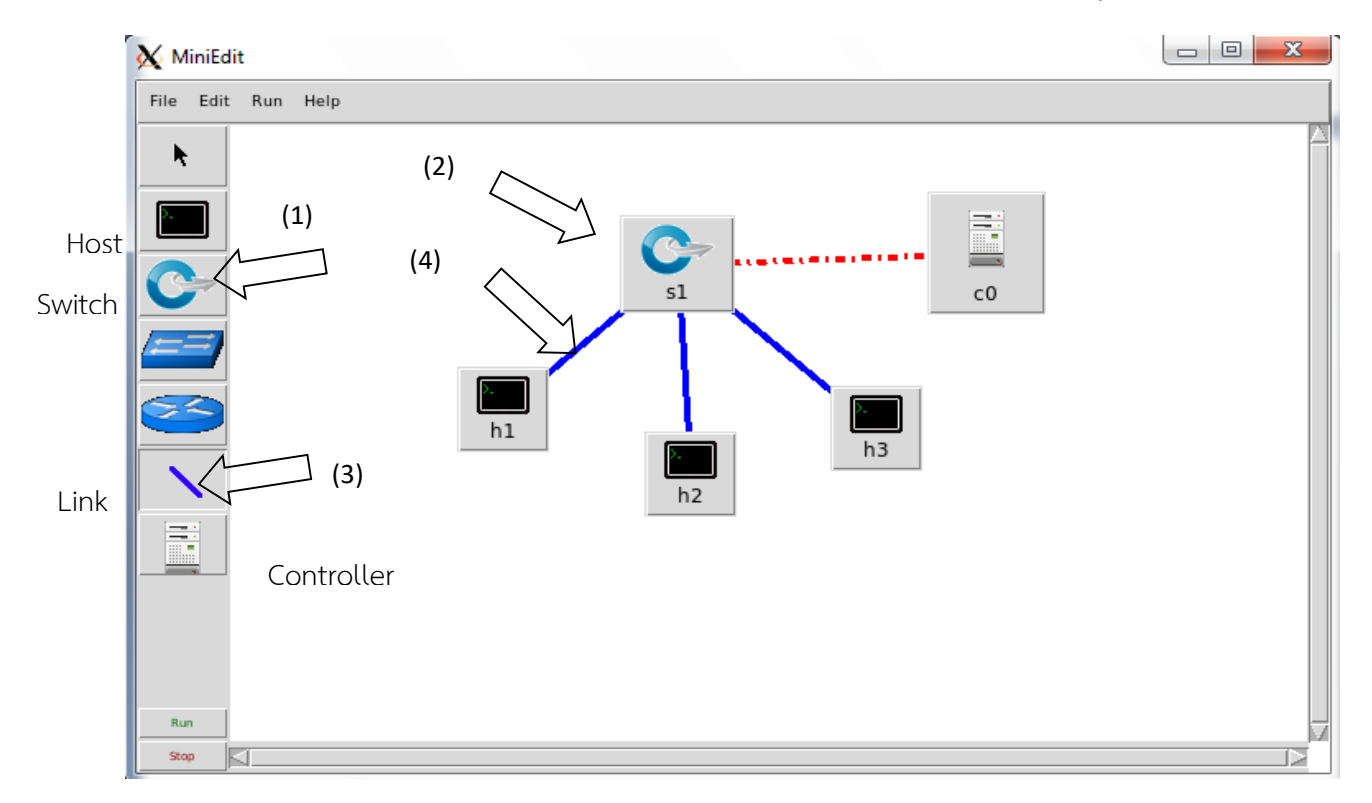

การใช้ MiniEdit GUI เพื่อสร้างโครงข่ายที่ประกอบด้วย Switch, Host, และ controller จะมีการ configure ค่า preference เพิ่มเติม , โดย click ที่ edit แล้ว click ที่ preference

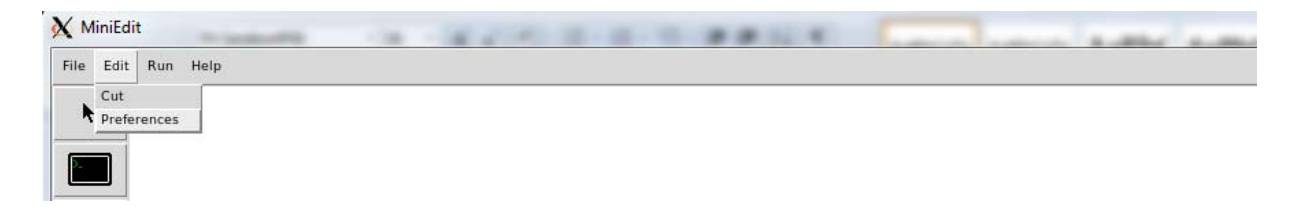

จะได้ตามรูปข้างล่าง , ให้ click เลือก Start CLI แล้ว Click OK, ตามรูป

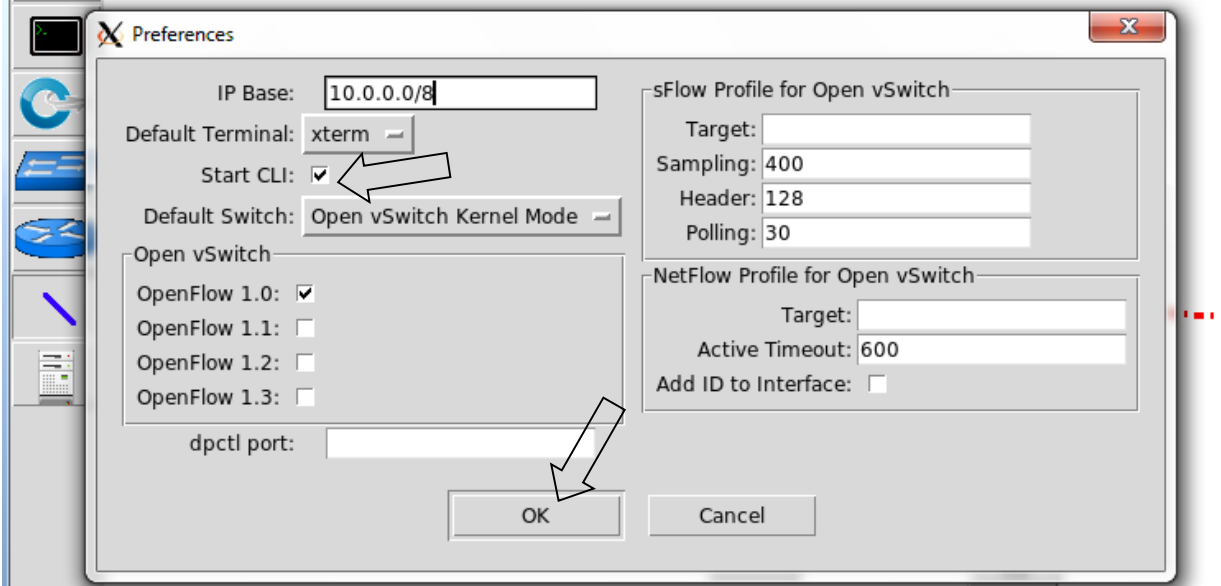

ใช้เม้าส์ชี้ไปที่ controller แล้วก็กดเม้าส์ค้างไว้แล้วเลื่อนมาชี้ที่ properties แล้วปล่อย

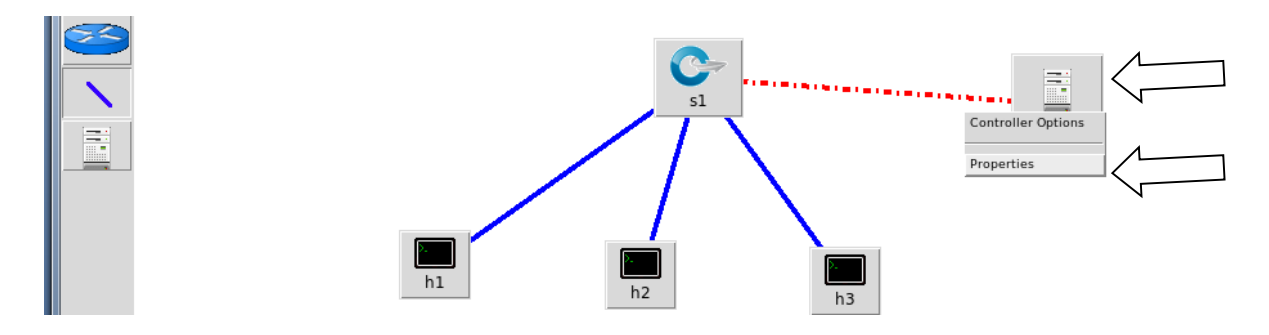

หมายเหตุ หน้าจอของ MiniEdit จะถูกซ่อนอยู่ให้ click ไปที่ Xming server ก็จะได้ หน้าจอ MiniEdit

เลือก controller type เป็น remote controller, จากนั้น click ที่ OK

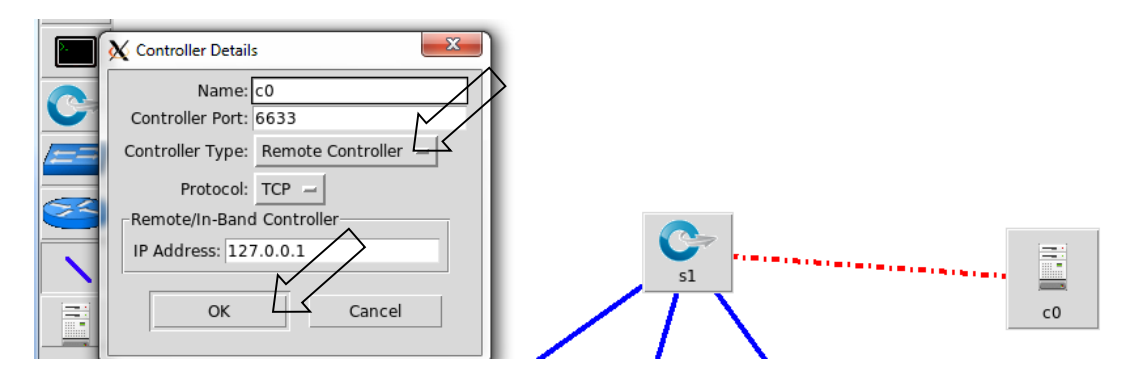

จากนั้นให้มา click ที่ file, click ที่ save จะได้ตามรูปข้างล่างใส่ชื่อไฟล์เช่น ในที่นี้ตั้งชื่อเป็น test1, click ที่ save

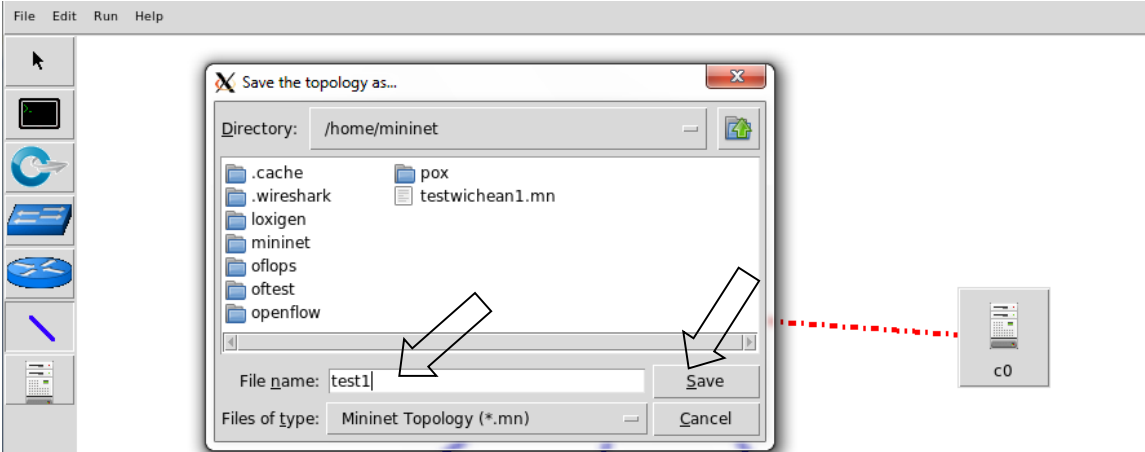

- สั่ง ให้โครงข่ายที่เราสร้างขึ้นมา ทํางาน

ให้เลื่อน เม้าส์มา พร้อมกับ clickที่ RUN เลื่อน เม้าส์ลงมาพร้อมกับ click ที่ run อีกครั้ง

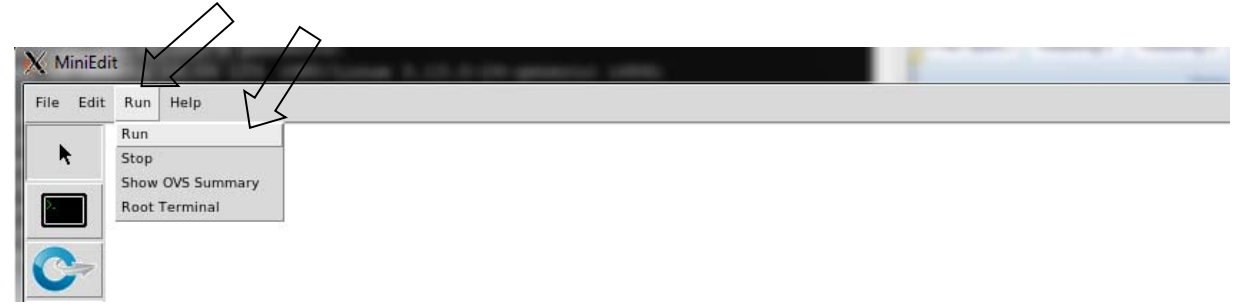

จากนั้นให้เปิดหน้าจอ SSH terminal ( ใช้เม้าส์ไปที่ รูปจอซ้อนกัน 2 เครื่อง ที่menu barล่างสุดเพื่อเลือกจอ SSH terminal ที่มีการ run Mininet) จะได้หน้าจอ Mininet console ตามรูป

```
NOTE: PLEASE REMEMBER TO EXIT THE CLI BEFORE YOU PRESS THE STOP BUTT
ting will prevent MiniEdit from quitting and will prevent you from st
network again during this sessoin.
*** Starting CLI:
mininet>
```
มาถึงขณะนี้ที่ OpenFlow Switch ยังไม่ได้เชื่อมต่อไปยัง controller ดังนั้น ถ้า ping จาก h1 ไปยัง h2 จํานวน 1 ครั้ง การping ในครั้งนี้ ก็จะไม่สำเร็จ เนื่องจาก switch S1 ไม่รัว่าจะทำอย่างไรเมื่อมี ข้อมูลเข้ามาที่ switch S1

```
mininet> h1 ping -c1 h2
PING 10.0.0.2 (10.0.0.2) 56(84) bytes of data.
From 10.0.0.1 icmp seq=1 Destination Host Unreachable
```
ในขั้นต่อไปจะ สาธิตแนวคิดพื้นฐานของ software-defined networking (SDN) ที่ใช้ SDN controller ชื่อ POX

#### **POX controller สั่งให้ switch S1ทํางาน เป็น Hub**

โดยใช้คําสั่งดังนี้ที่ SSH terminal (เปิดหน้าจอ putty ใหม่)

mininet@mininet-vm:~\$ sudo ~/pox/pox.py forwarding.hub

เป็นการบอก POX sdn controller ทํางาน โดยสั่งให้ switch S1 ทํางาน เป็น hub, อย่างไรก็ตาม switch อาจ ใช้เวลาสักครู่ เพื่อเชื่อมต่อไปยัง controller และให้คอยจนกว่า switch S1 เชื่อมกับ controller โดยหน้าจอของ POX บนจอ SSH terminal จะแสดงดังรูป

```
POX 0.2.0 (carp) / Copyright 2011-2013 James McCauley, et al.
INFO: forwarding.hub: Hub running.
INFO:core: POX 0.2.0 (carp) is up.
INFO:openflow.of 01: [None 1] closed
INFO:openflow.of 01:[00-00-00-00-00-01 2] connected
INFO: forwarding.hub: Hubifying 00-00-00-00-00-01
```
#### **ตรวจสอบการทํางานของ switch s1 (ถูกสั่งให้ทําหน้าที่เป็น hub) ด้วย tcpdump**

เราจะตรวจสอบว่า host แต่ละตัวสามารถ ping ถึงกันและกันได้, โดย host ทุกตัวจะมองเห็น ข่าวสารชนิด เดียวกัน ซึ่งก็คือการทำงานของ hub, ในที่นี้เราจะสร้าง terminal ของ host แต่ละตัวด้วยคำสั่งที่ mininet console ตามข้างล่างนี้

mininet> xterm h1 h2 h3

ใช้เม้าส์ชี้ไปที่ รูป Xming Server ที่ tool bar บรรทัดล่างสุดของ windows พร้อม click ไปที่ host แต่ละตัว และจัดให้ทั้ง 3 หน้าจอของ host แสดงผลพร้อมกันตามรูป

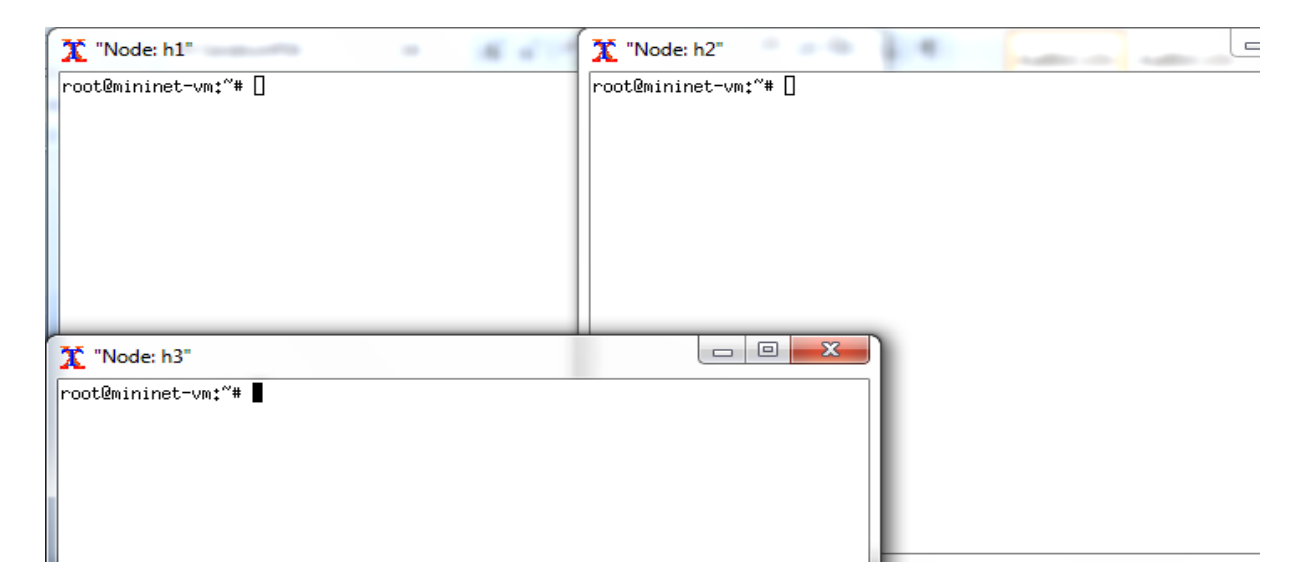

ที่หน้าจอของ host h2, ใช้คําสั่ง #tcpdump

ที่หน้าจอของ host h3, ใช้คําสั่ง #tcpdump

ที่หน้าจอของ host h1, ใช้คำสั่ง  $#$ ping –c1 10.0.0.2

คําสั่ง ping จะถูกส่งไปยัง controller , ที่จะทําให้คําสั่ง ping ดังกล่าวถูก flood คือ ถูกส่งออกทุก port ของ switch ได้แก่ port 2, 3 แต่จะไม่ถูกส่งออก port 1 ซึ่งคําสั่ง ping ถูกส่งเข้ามาทาง port นี้เราจะมองเห็นวา่

ข่าวสารของทั้ง ARP และ ICMP packets เดียวกันนี้จะปรากฎพร้อมกันบนหน้าจอของ host h2, host h3

ที่สอดคล้องกับคําสั่ง ping ที่เราใช้อันนี้เป็นการแสดงการทํางานของ hub นั่นคือ hub จะส่ง packets ออกไปยัง ทุกport ของ hub ยกเว้น port ที่ hub ได้รับ packet เข้ามา

**X** "Node: h1"

root@mininet-wm:"# ping -c1 10.0.0.2<br>PING 10.0.0.2 (10.0.0.2) 56(84) bytes of data. 64 bytes from 10.0.0.2: icmp\_seq=1 ttl=64 time=16.5 ms  $--- 10.0.0.2$  ping statistics  $---$ 

1 packets transmitted, 1 received, 0% packet loss, time Oms<br>rtt min/avg/max/mdev = 16,535/16,535/16,535/0,000 ms

#### K "Node: h2"

root@mininet-vm;"# tcpdump -xx -n -i h2-eth0 tepdump: verbose output suppressed, use -v or -vv for full protocol decode listening on h2-eth0, link-tupe EN10MB (Ethernet), capture size 65535 butes 17:41:33,666681 IP 10.0.0.1 > 10.0.0.2: ICMP echo request, id 2411, seq 1, lengt h 64 0x0000: 267b cd89 c355 7a27 70b3 3fde 0800 4500 0054 9cad 4000 4001 89f9 0a00 0001 0a00  $0x0010:$ 0002 0800 9fd2 096b 0001 4dab 9556 77bc  $0x0020t$ 0x0030+ 0900 0809 0a0b 0c0d 0e0f 1011 1213 1415 1617 1819 1a1b 1c1d 1e1f 2021 2223 2425 0x0040: 0x0050: 2627 2829 2a2b 2c2d 2e2f 3031 3233 3435 0x0060; 3637 17:41:33.666741 IP 10.0.0.2 > 10.0.0.1: ICMP echo reply, id 2411, seq 1, length 64 7a27 70b3 3fde 267b cd89 c355 0800 4500 0x0000; 0054 efd2 0000 4001 76d4 0a00 0002 0a00  $0x0010:$  $0 \times 0020$ : 0001 0000 a7d2 096b 0001 4dab 9556 77bc 0x0030: 0900 0809 0a0b 0c0d 0e0f 1011 1213 1415 1617 1819 1a1b 1c1d 1e1f 2021 2223 2425  $0x0040:$  $0 \times 0050 \div$ 2627 2829 2a2b 2c2d 2e2f 3031 3233 3435 0x0060: 3637 17:41:38.649206 ARP, Request who-has 10.0.0.2 tell 10.0.0.1, length 28<br>0x0000: 267b cd89 c355 7a27 70b3 3fde 0806 0001<br>0x0010: 0800 0604 0001 7a27 70b3 3fde 0a00 0001 0000 0000 0000 0a00 0002  $0x0020$ 17:41:38.649235 ARP, Reply 10.0.0.2 is-at 26:7b:cd:89:c3:55, length 28  $0x0000$ 7a27 70b3 3fde 267b cd89 c355 0806 0001  $0x0010$ : 0800 0604 0002 267b cd89 c355 0a00 0002 7a27 70b3 3fde 0a00 0001  $0x0020:$ 

#### $\mathbf{\overline{X}}$  "Node: h3"

root@mininet-vm:"# tcpdump -xx -n -i h3-eth0 topdump; verbose output suppressed, use -v or -vv for full protocol decode listening on h3-eth0, link-type EN10MB (Ethernet), capture size 65535 bytes  $17:41:33.666677$  IP  $10.0.0.1$  >  $10.0.0.2$ : ICMP echo request, id 2411, seq 1, lengt h 64  $0x0000t$ 267b cd89 c355 7a27 70b3 3fde 0800 4500 0054 9cad 4000 4001 89f9 0a00 0001 0a00  $0x0010:$  $0x0020:$ 0002 0800 9fd2 096b 0001 4dab 9556 77bc 0900 0809 0a0b 0c0d 0e0f 1011 1213 1415 0x0030: 1617 1819 1a1b 1c1d 1e1f 2021 2223 2425  $0x0040:$ 0x0050: 2627 2829 2a2b 2c2d 2e2f 3031 3233 3435 0x0060: 3637  $17:41:33.669220$  IP  $10.0.0.2 > 10.0.0.1$ : ICMP echo reply, id 2411, seq 1, length 64 0x0000: 7a27 70b3 3fde 267b cd89 c355 0800 4500  $0x0010:$ 0054 efd2 0000 4001 76d4 0a00 0002 0a00 0x0020: 0001 0000 a7d2 096b 0001 4dab 9556 77bc  $0x0030:$ 0900 0809 0a0b 0c0d 0e0f 1011 1213 1415 1617 1819 1a1b 1c1d 1e1f 2021 2223 2425<br>2627 2829 2a2b 2c2d 2e2f 3031 3233 3435 0x0040: 0x0050: 0x0060; 3637 17:41:38.649204 ARP, Request who-has 10.0.0.2 tell 10.0.0.1, length 28<br>0x0000: 267b cd89 c355 7a27 70b3 3fde 0806 0001 0800 0604 0001 7a27 70b3 3fde 0a00 0001  $0x0010:$ 0x0020: 0000 0000 0000 0a00 0002 17:41:38.650248 ARP, Reply 10.0.0.2 is-at 26:7b:cd:89:c3:55, length 28 0x0000: 7a27 70b3 3fde 267b cd89 c355 0806 0001  $0x0010$ : 0800 0604 0002 267b cd89 c355 0a00 0002 0x0020: 7a27 70b3 3fde 0a00 0001

ตรวจสอบประสิทธิภาพการทํางานของ controller ที่ถูกกําหนดให้ทําหน้าที่เป็น Hub

```
mininet> pingall
*** Ping: testing ping reachability
h1 \rightarrow h2 h3h2 \rightarrow h1 h3h3 \rightarrow h1 h2*** Results: 0% dropped (6/6 received)
```
ใช้คําสั่ง iperf เพื่อทดสอบสมรรถนะการส่งข้อมูลของ switch s1

```
mininet> iperf
*** Iperf: testing TCP bandwidth between h2 and h1<br>*** Results: ['1.49 Gbits/sec', '1.49 Gbits/sec']
```
ต่อไปจะให้ POX controller ทําหน้าที่เป็น Layer 2 learning switch โดยดําเนินการดังนี้:

จาก ที่หน้าจอเดิมของ POX controller ที่ทําหน้าที่เป็น Hub ตามรูปข้างล่าง

```
POX 0.2.0 (carp) / Copyright 2011-2013 James McCauley, et al.
DEBUG: core: POX 0.2.0 (carp) going up...
DEBUG: core: Running on CPython (2.7.6/Mar 22 2014 22:59:38)
DEBUG:core: Platform is Linux-3.13.0-24-generic-i686-with-Ubuntu-14.04-trusty
INFO:core: POX 0.2.0 (carp) is up.
DEBUG:openflow.of_01:Listening on 0.0.0.0:6633
INFO:openflow.of 01:[00-00-00-00-00-01 1] connected
DEBUG:misc.of tutorial:Controlling [00-00-00-00-00-01 1]
```
<u>ให้พิมพ์ ctrl + C</u> จะได้หน้าจอตามรูปข้างล่าง

```
INFO:openflow.of 01:[00-00-00-00-00-01 1] connected
DEBUG:misc.of_tutorial:Controlling [00-00-00-00-00-01 1]
^CINFO:core:Going down...<br>INFO:openflow.of_01:[00-00-00-00-00-01 1] disconnected
INFO:core:Down.
INFO: core: Down.<br>mininet@mininet-vm:~$
```
#### **POX sdn controller สั่งให้ switch S1 ทํางาน เป็น Layer 2 learning switch**

มาที่หน้าจอ putty ทีโดยใช้คำสั่งดังนี้ ที่ SSH terminal

mininet@mininet-vm:~\$ sudo ~/pox/pox.py forwarding.12 learning

อย่างไรก็ตาม switch อาจใช้เวลาสักครู่ เพื่อเชื่อมต่อไปยัง controller และให้คอยจนกว่า switch S1 เชื่อมกับ

controller โดยหน้าจอของ POX บนจอ SSH terminal จะแสดงดังรูป

```
mininet@mininet-vm:~$ sudo ~/pox/pox.pv forwarding.12 learning
POX 0.2.0 (carp) / Copyright 2011-2013 James McCauley, et al.
INFO:core: POX 0.2.0 (carp) is up.
INFO:openflow.of 01:[00-00-00-00-00-01 1] connected
```
ตรวจสอบประสิทธิภาพการทำงานของ POX controller ที่ถูกกำหนดให้ทำหน้าที่เป็น layer 2 learning switch

```
mininet> pingall
*** Ping: testing ping reachability
h3 \rightarrow h2 h1h2 \rightarrow h3 h1h1 \rightarrow h3 h2*** Results: 0% dropped (6/6 received)
```
คําถาม ให้ตรวจสอบด้วยว่า switch S1 มีการ flood ข้อมูลหรือไม่ เมื่อ switch s1 ถูกสั่งด้วย POX SDN

controller ให้ทํางานเป็น Layer 2 Learning Switch

ใช้คําสั่ง iperf เพื่อทดสอบสมรรถนะการส่งข้อมูลของ switch s1

```
mininet> iperf
*** Iperf: testing TCP bandwidth between h2 and h1
*** Results: ['5.96 Gbits/sec', '5.96 Gbits/sec']
```
มาที่ หน้าจอ putty ให้ออกจาก mininet

```
mininet> exit
```
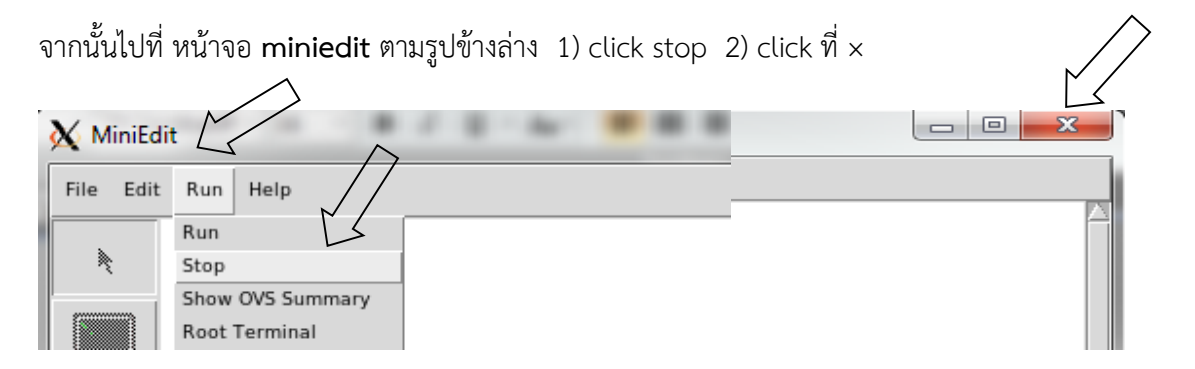

ที่หน้าจอ putty สั่งหยุดการทำงานของ mininet server

mininet@mininet-vm:~\$ sudo shutdown -h now

 $\hat{\text{en}}$ ถาม ด้วยโครงข่ายเสมือนที่ถูกสร้างขึ้นด้วคำสั่ง "sudo mn –topo=single,3 –mac –switch=ovsk controller=remote" เชือมต่อกับ controller 3 ชนิด ptcp:6633, POX ทําหน้าที่เป็น Hub ,และ POX ทําหน้าที่เป็น layer 2 learning switch ท่านคิดว่า controller ชนิดใดที่ทําให้ switch s1 ทํางานมีประสิทธิภาพ มากที่สุด และทําไมจึงเป็นเช่นนั้น

#### **เอกสารอ้างอิง**

- 1. http://mininet.org/ แนะนําการการติดตั้ง พร้อมตัวอย่าง การใช้งานเริ่มต้น
- 2. https://github.com/mininet/mininet/wiki/Introduction-to-Mininet แนะนํา Mininet
- 3. https://github.com/mininet/openflow-tutorial/wiki แนะนำ openflow-tutorial
- 4. N. McKeown, T. Anderson, H. Balakrishnan, G. ParulKar, L. Peterson, J. Rexford, S. Shenker, J. Turner, " OpenFlow: Enabling Innovation in the Campus Network", ACM SIGCOMM Computer Communication Review, vol. 38, no. 2, p. 6, 2008.